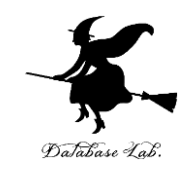

1

# or-14. 総合演習① (オペレーションズリサーチ)

URL:<https://www.kkaneko.jp/cc/or/index.html>

金子邦彦

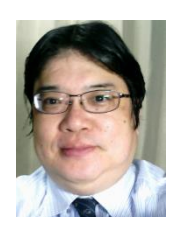

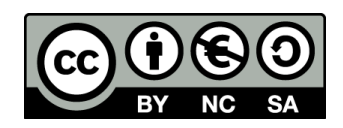

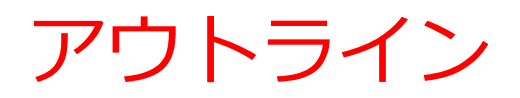

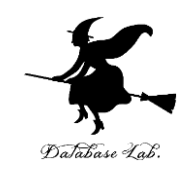

### 総合演習を行う

- 待ち行列
- 線形計画法

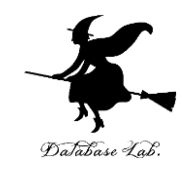

# 14-1. 待ち行列シミュレーション を行うオンラインサイト

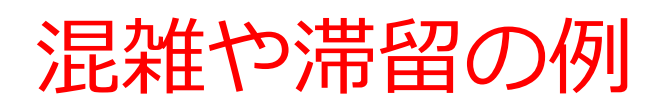

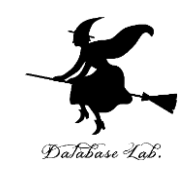

- 人 窓口,売り場
- もの

車の渋滞, 倉庫への預け入れと取り出し

• 情報

インターネットのパケット オペレーティングシステムのプロセス

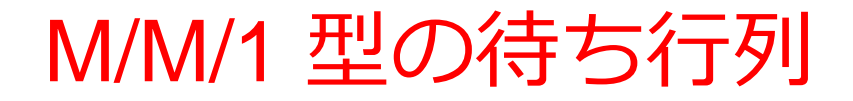

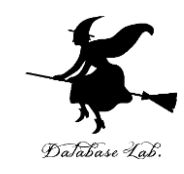

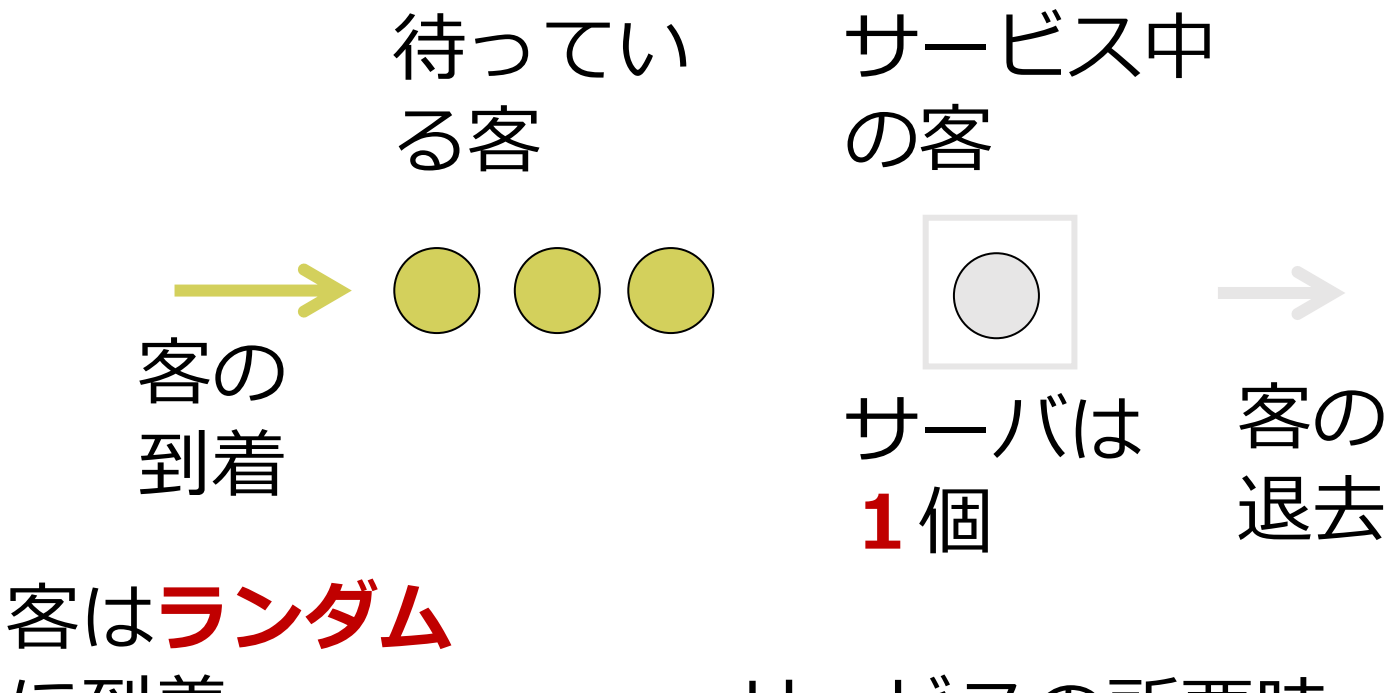

に到着 サービスの所要時 間も**ランダム**

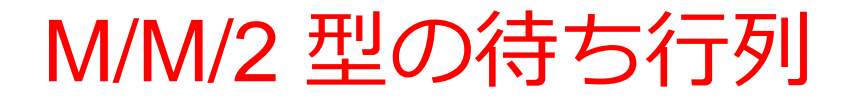

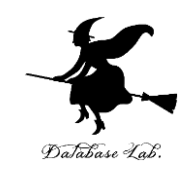

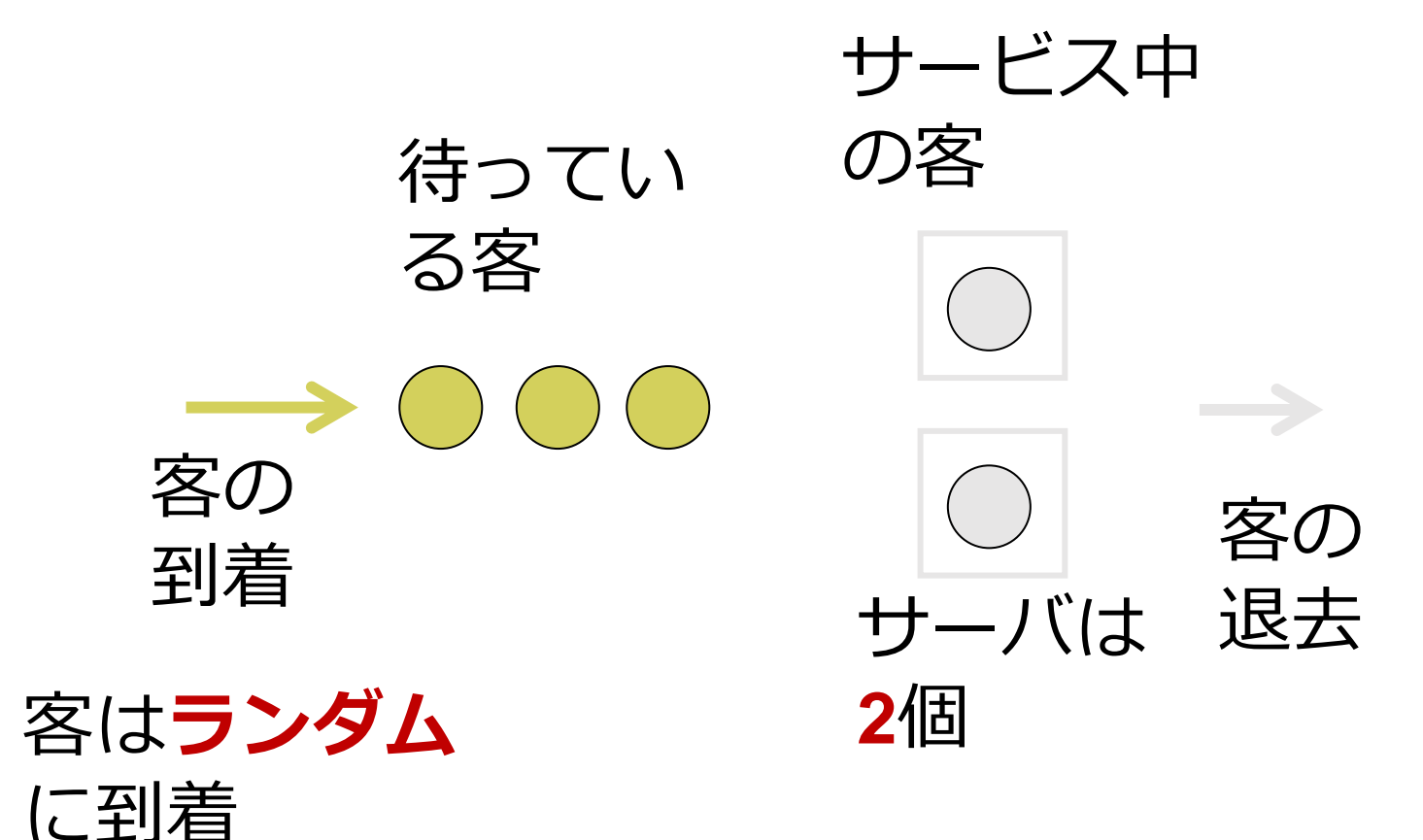

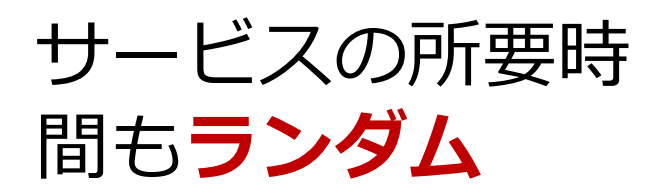

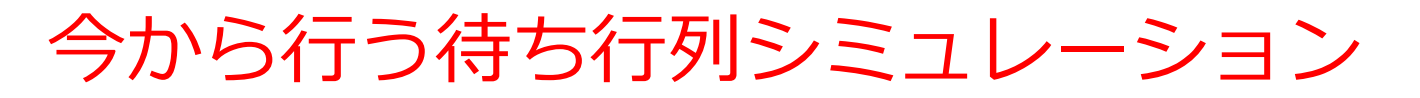

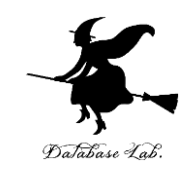

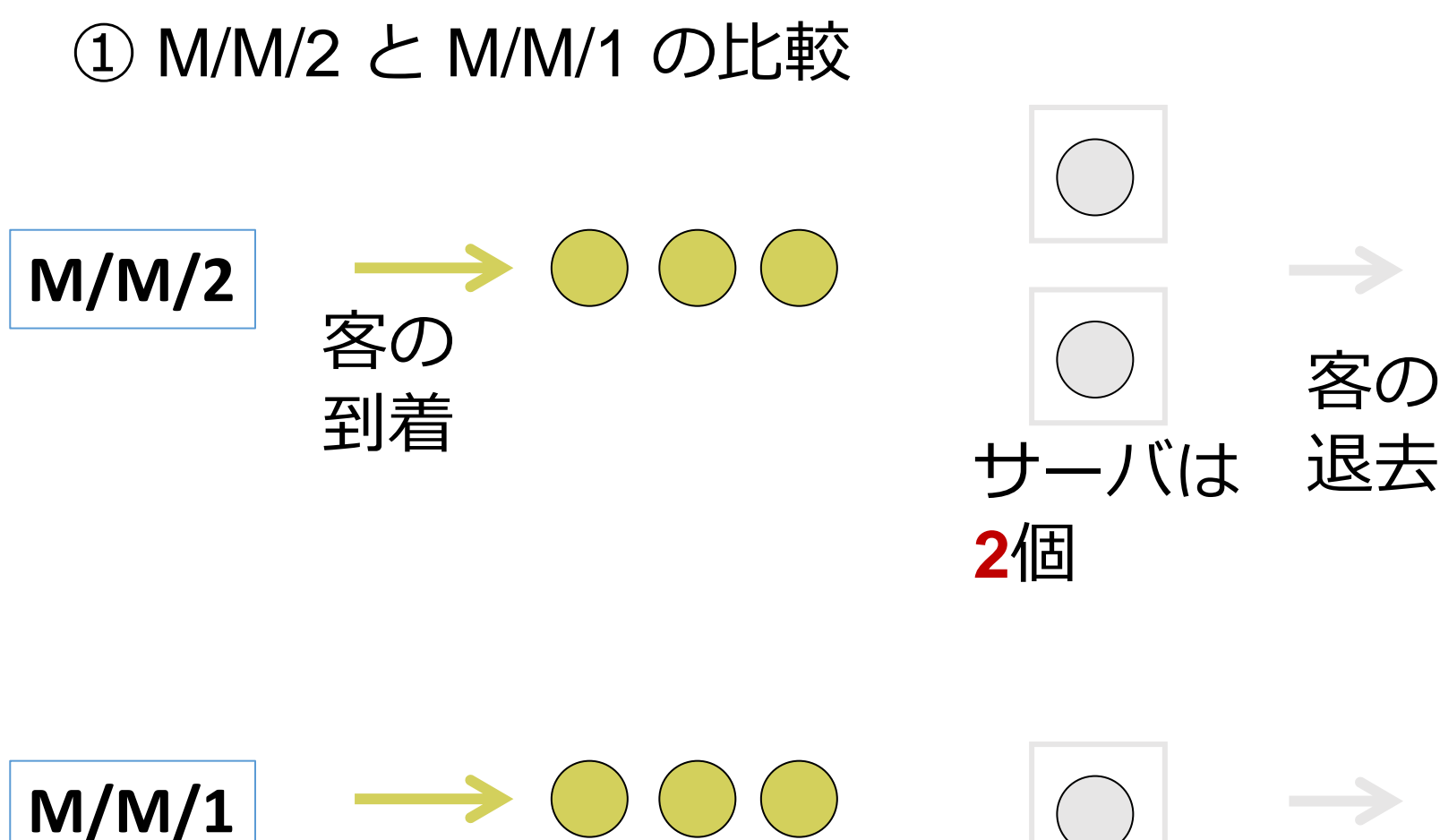

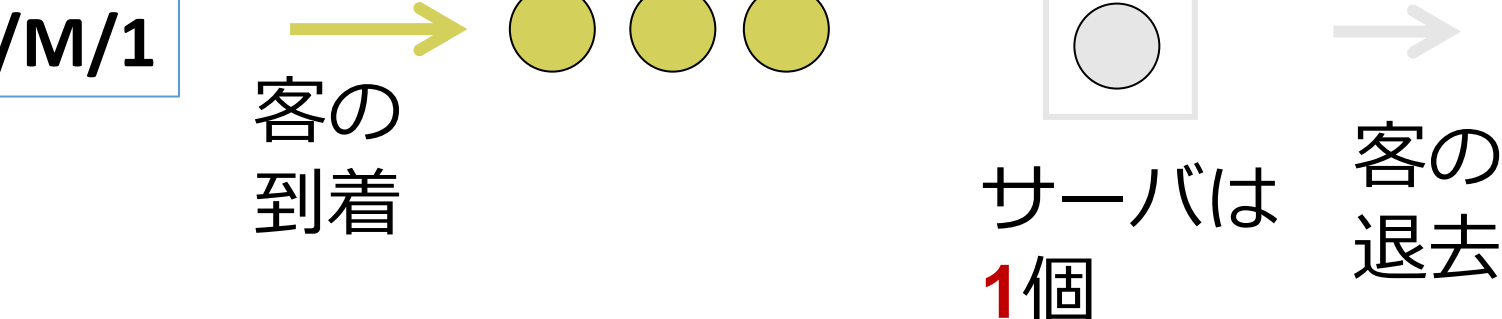

今から行う待ち行列シミュレーション

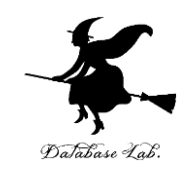

#### ② シミュレーションのために, **サービス時間の平均**,**到着間隔の平均**を**設定**する

#### **実データをもとに設定**

#### 次の実データでは, **サービス時間の平均 97.78 到着間隔の平均 59.54**

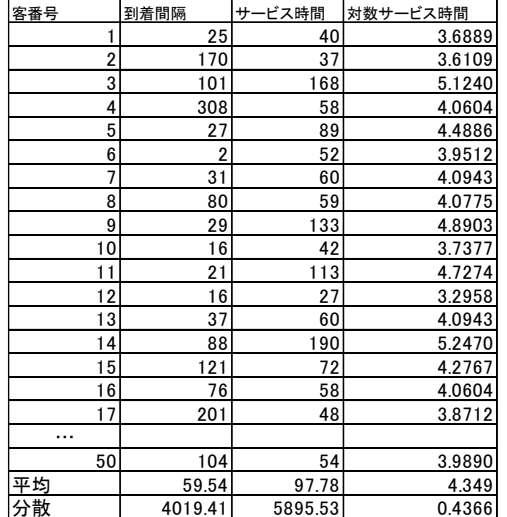

[www.comp.tmu.ac.jp/yamashita/lec/managementscience2015.pptx](http://www.comp.tmu.ac.jp/yamashita/lec/managementscience2015.pptx) より

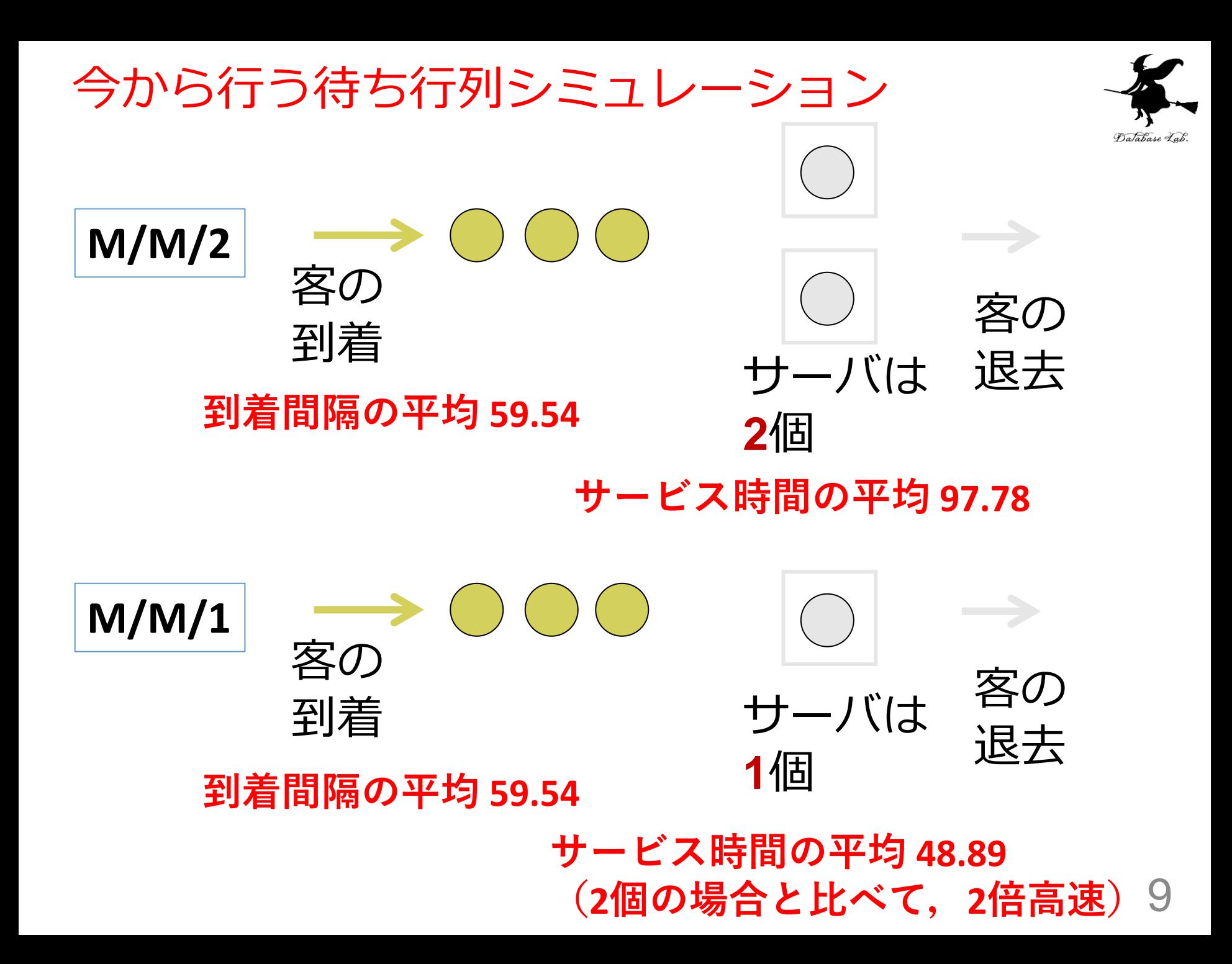

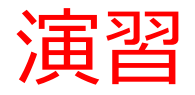

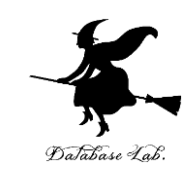

# ① ウェブブラウザを起動する **edge を推奨** ② 次の URL を開く

#### https://www.supositorio.com/rcalc/rcalclite.htm

③ 「M/M/C」をクリック

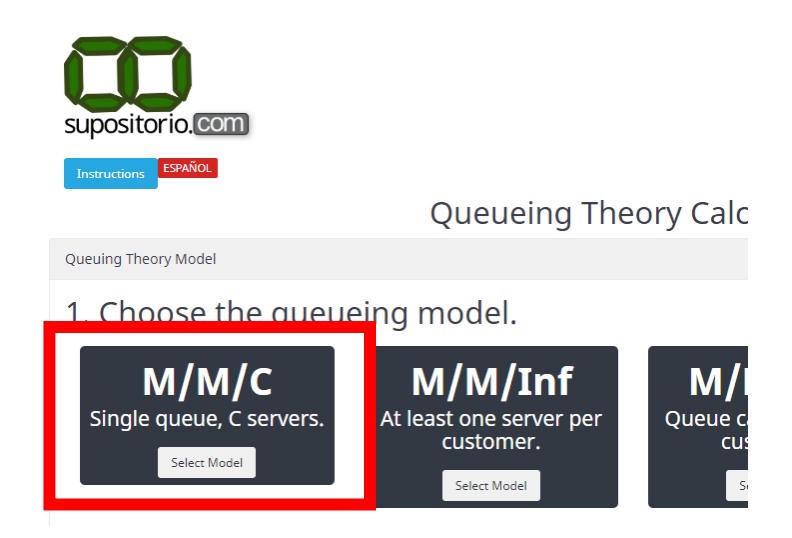

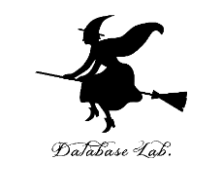

### ④ M/M/2 のシミュレーション.次のように設定

# 2. Input all the values required.

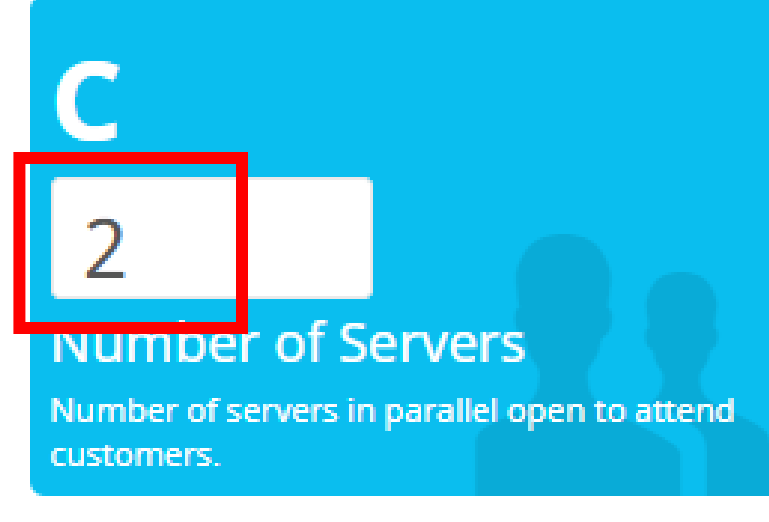

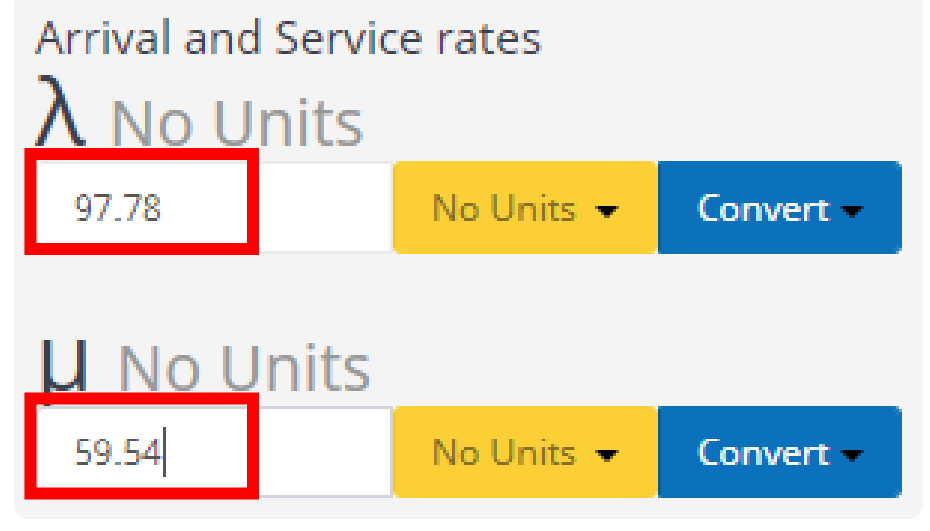

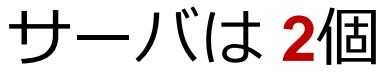

サービス時間の平均は **97.78**

到着間隔の平均は **59.54**

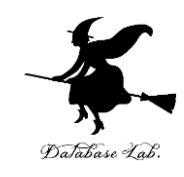

# 「Calculate」をクリックすると,結果が出る

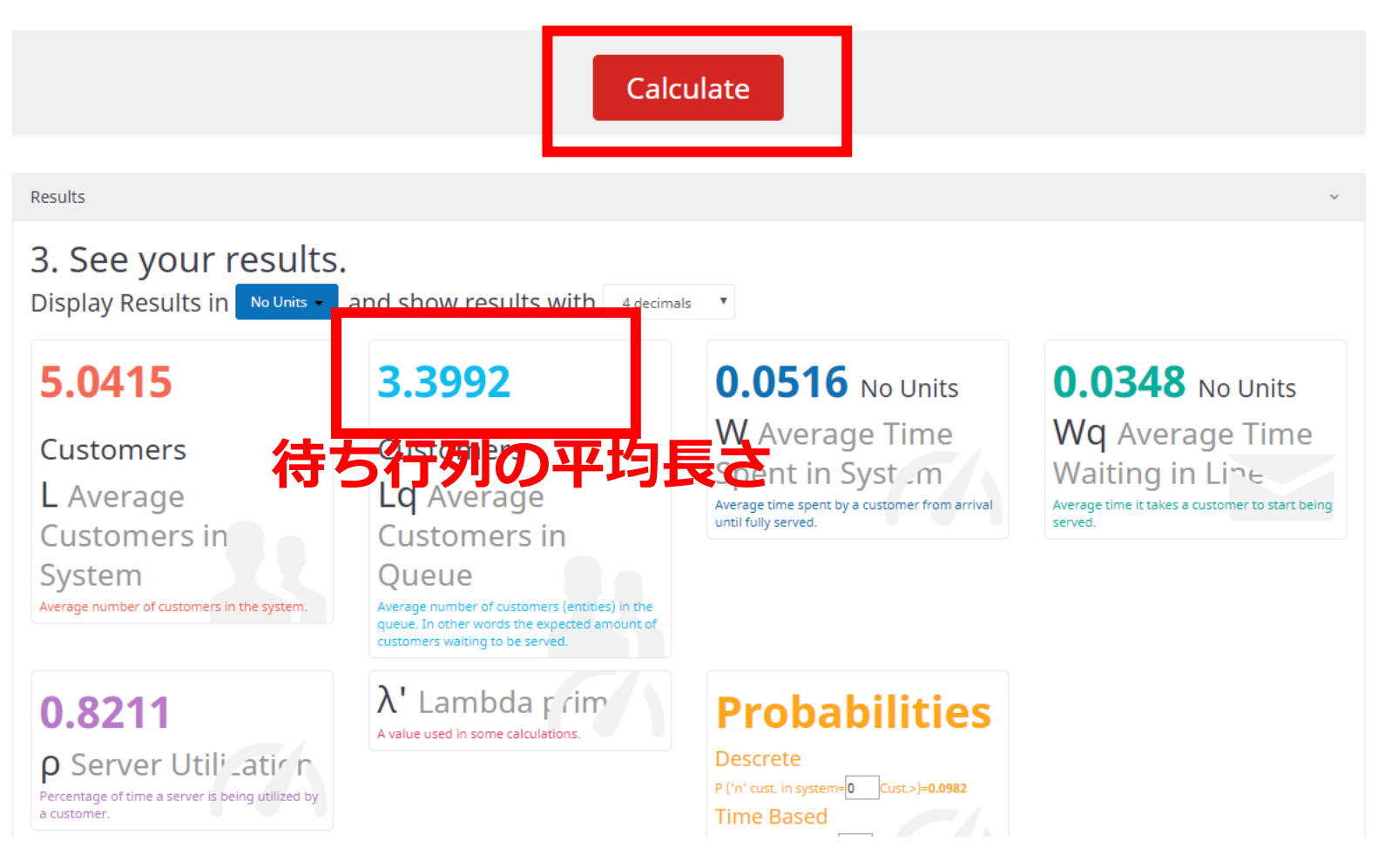

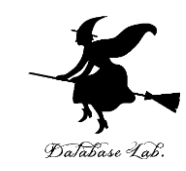

# ⑥ 今度は,次のように設定 サーバは**1個**に. **サービス時間の平均**は,さっきの**半分**に.

Required values

#### 2. Input all the values required.

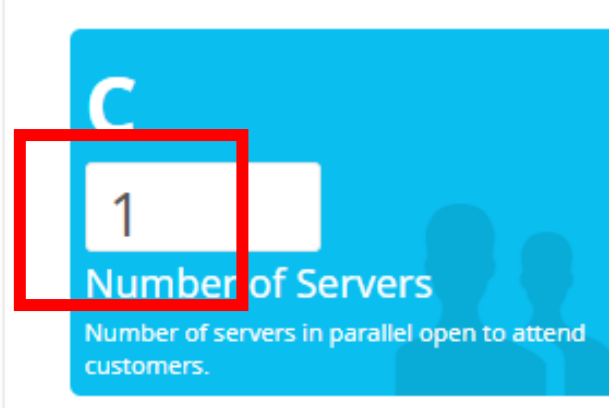

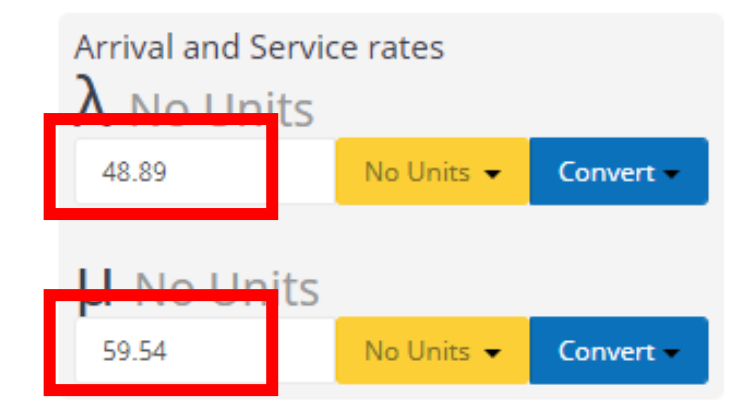

サーバは **1**個

サービス時間の平均は **48.89**

到着間隔の平均は **59.54**

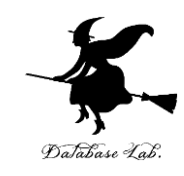

# ⑦ 「Calculate」をクリックすると、結果が出る

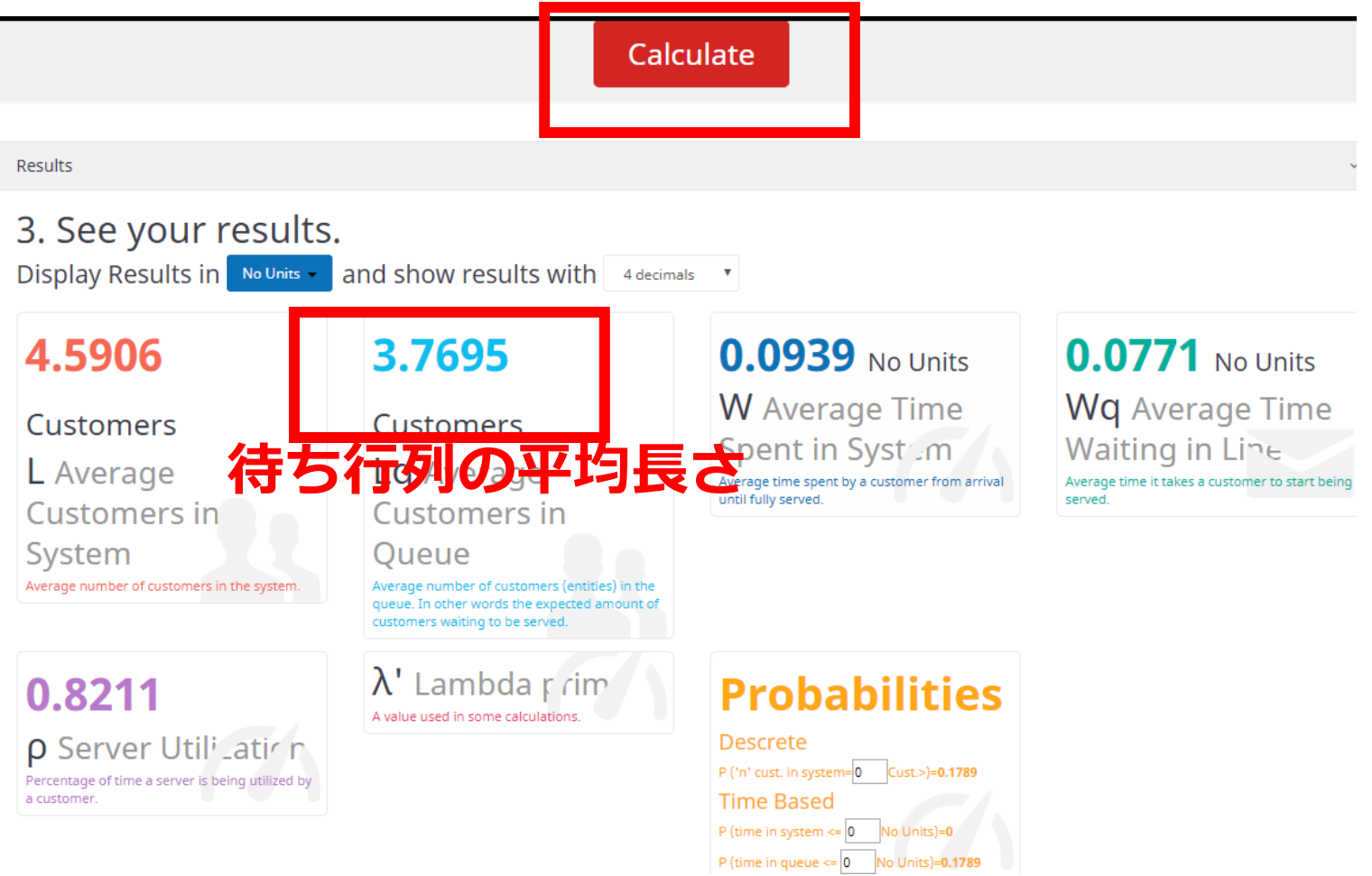

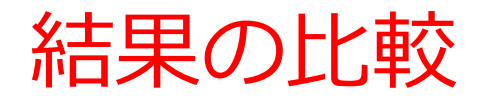

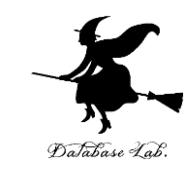

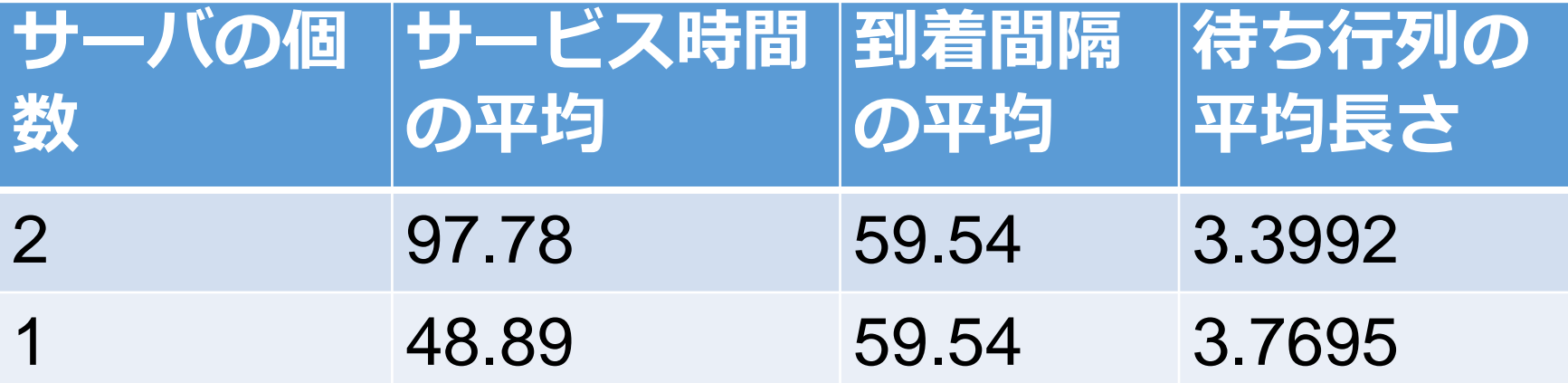

# **①サーバ**が**2個 ②サーバ**は**1個**、**性能は2倍**

①の方が,待ち行列の平均長さが短い. 待たせずに済みそう

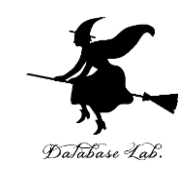

# ⑧ 今度は,次のように設定 客が**20%減** (到着間隔は 1.25倍) 2. Input all the values required.

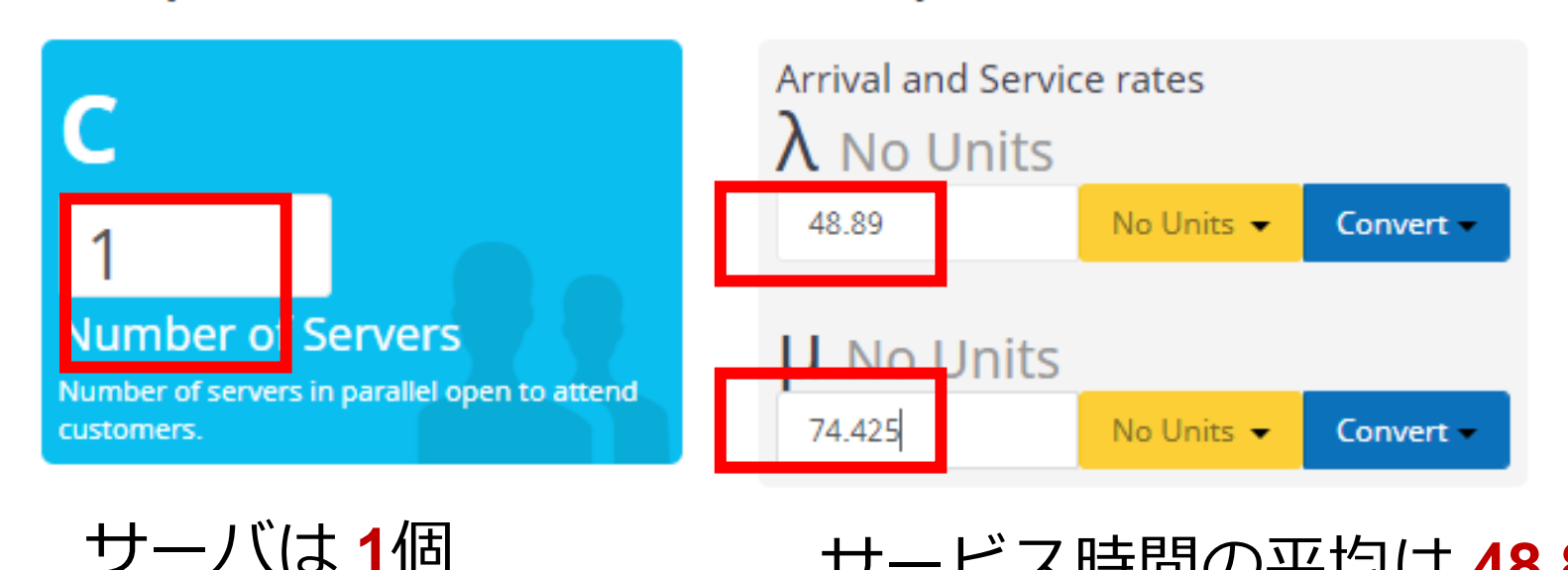

サービス時間の平均は **48.89**

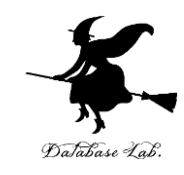

#### 「Calculate」をクリックすると、結果が出る  $\circled{9}$

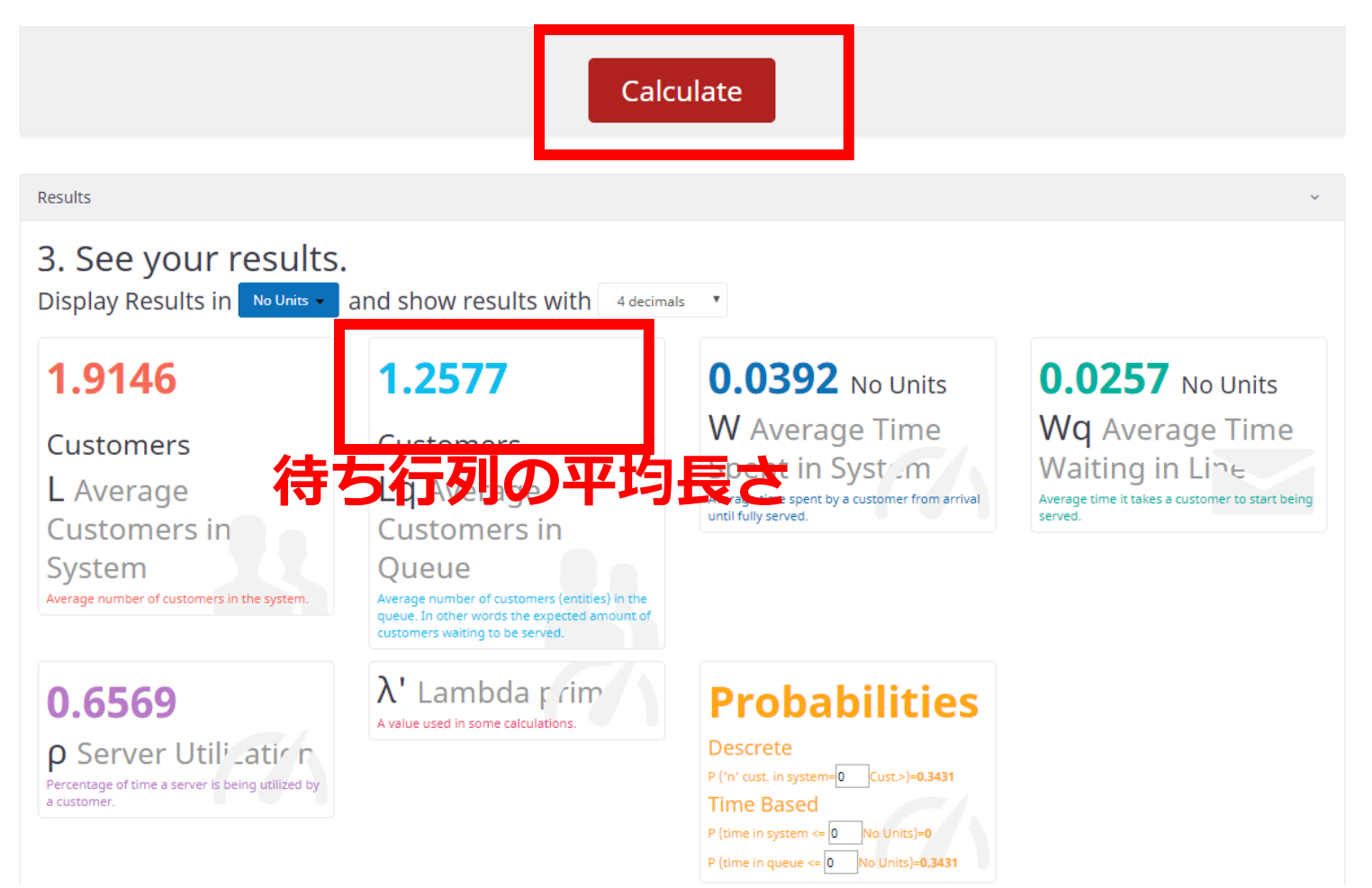

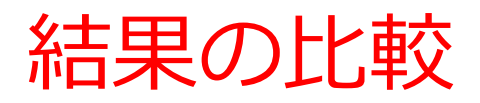

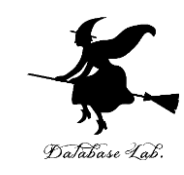

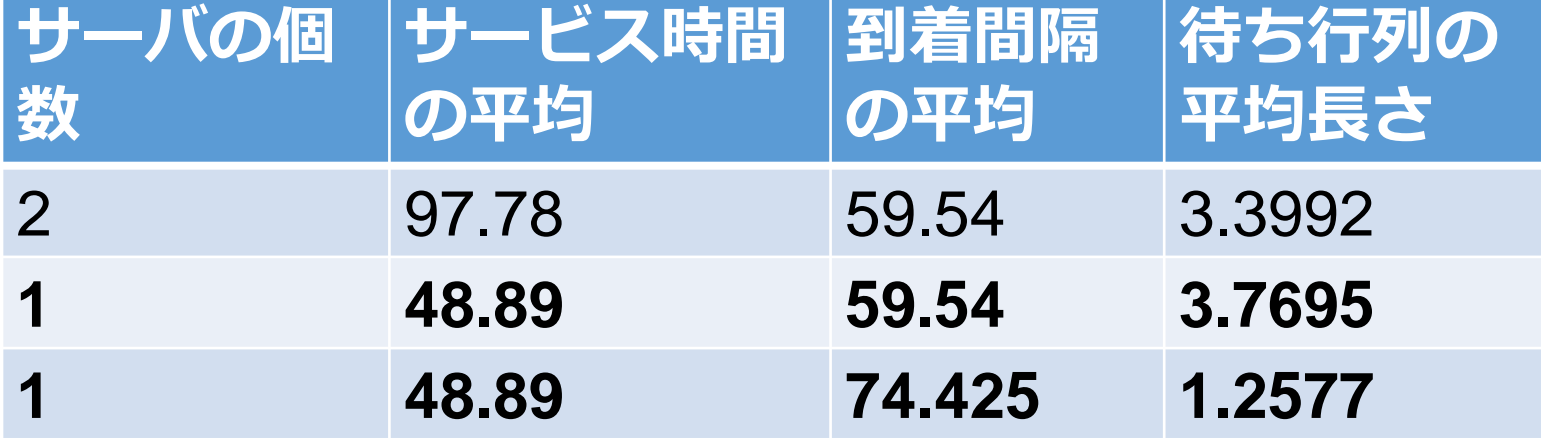

**客が20%減った**だけで,**待ち行列が約1/3**になる

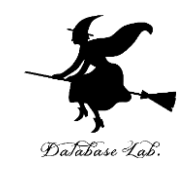

# 14-2. Excel のソルバーと 線形計画法

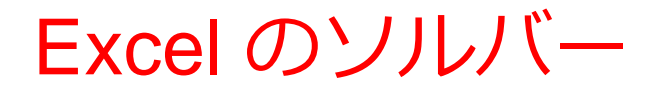

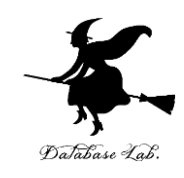

• 線形計画法の機能を持つ

• 「変数が整数である」という制約を扱う機能も持つ

#### Excel のアプリ版での前準備

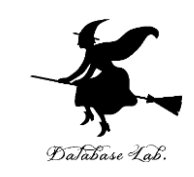

21

#### ① Excel で,**ファイル**,**オプション**,**アドイン**と操作 ② **Excel アドイン**で,「**ソルバ―アドイン**」を選び「**設定**」

Excel のオプション  $\bar{z}$ 基本設定 Microsoft Office のアドインの表示と管理を行います。 数式 アドイン データ 名前▲ 場所 種類 文章校正 アクティブなアプリケーション アドイン 分析ツール C:¥...ice¥root¥Office16¥Library¥Analysis¥ANALYS32.XLL Excel アドイン 保存 アクティブでないアプリケーション アドイン 言語 Euro Currency Tools C:¥...oft Office¥root¥Office16¥Library¥EUROTOOL.XLAM Excel アドイン 簡単操作 Inquire C:¥...86)¥Microsoft Office¥Office16¥DCF¥NativeShim.dll COM アドイン Microsoft Actions Pane 3 XML 拡張パック 詳細設定 Microsoft Power Map for Excel C:¥...Power Map Excel Add-in¥EXCELPLUGINSHELL.DLL COM アドイン Microsoft Power Pivot for Excel C:¥...Pivot Excel Add-in¥PowerPivotExcelClientAddIn.dll COM アドイン リボンのユーザー設定 C:¥...r View Excel Add-in¥AdHocReportingExcelClient.dll COM アドイン クイック アクセス ツール バー ソルバー アドイン C:¥...ice¥root¥Office16¥Library¥SOLVER¥SOLVER.XLAM Excel アドイン C:¥...on Files¥Microsoft Shared¥Smart Tag¥MOFL.DLL 操作 アドイン 分析ツール - VBA C:¥...¥root¥Office16¥Library¥Analysis¥ATPVBAEN.XLAM Excel アドイン セキュリティ センター ドキュメント関連アドイン ドキュメント関連アドインはありません 無効なアプリケーション アドイン 無効なアプリケーション アドインはありません アドイン: ソルバー アドイン 発行者: 互換性: 互換性に関する情報はありません 場所: C:¥Program Files¥Microsoft Office¥root¥Office16¥Library¥SOLVER¥SOLVER.XLAM 最適化に関する数学的な手法を用いて、指定された範囲で最善の解を求めます 説明: 管理(A): Excel アドイン 設定(G)... OK キャンセル

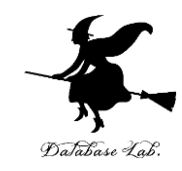

#### 3「ソルバーアドイン」をチェックし「OK」

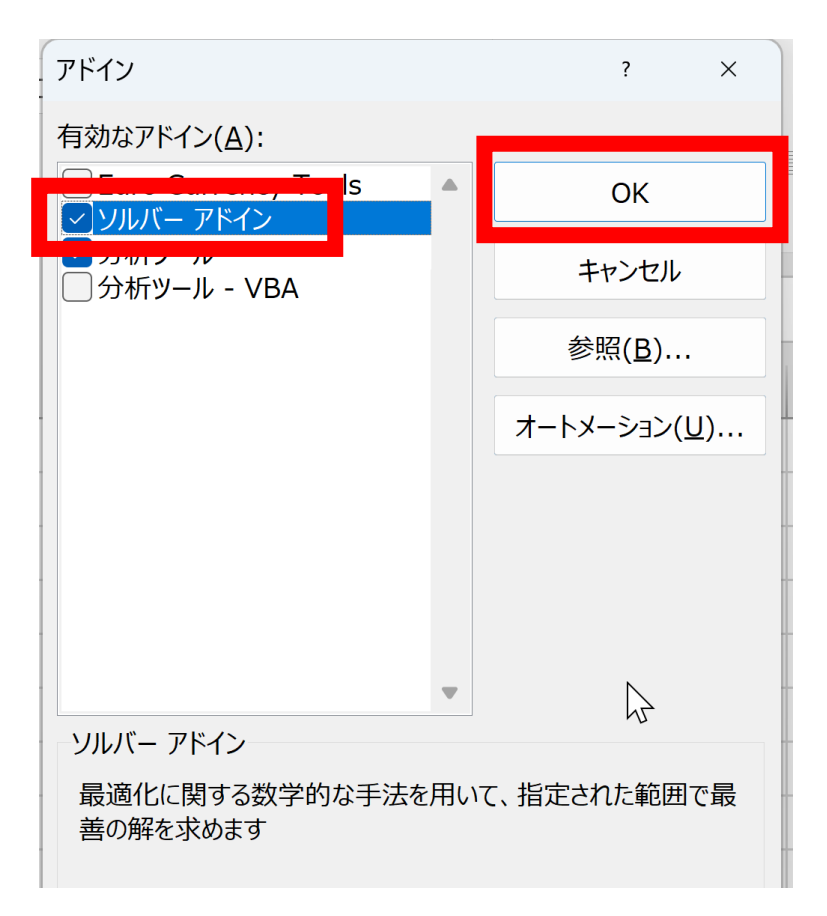

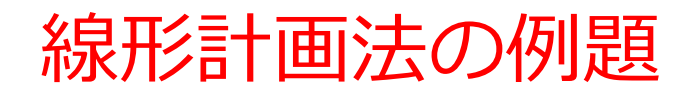

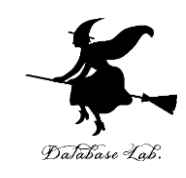

- 変数 x と y (**x と y** は**整数**である)
- 制約
	- $3x + y \le 10$  $x + 2y \leq 4$

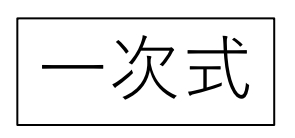

# これら制約のもとで **x + y の最大値** はいくらか?

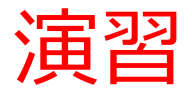

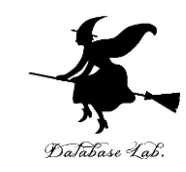

# ① **変数の個数は 2個(2変数)**なので  $\rightarrow$  2行使う. 分かりやすくすために **A1 と A2 に,変数名 X, Y を書く**

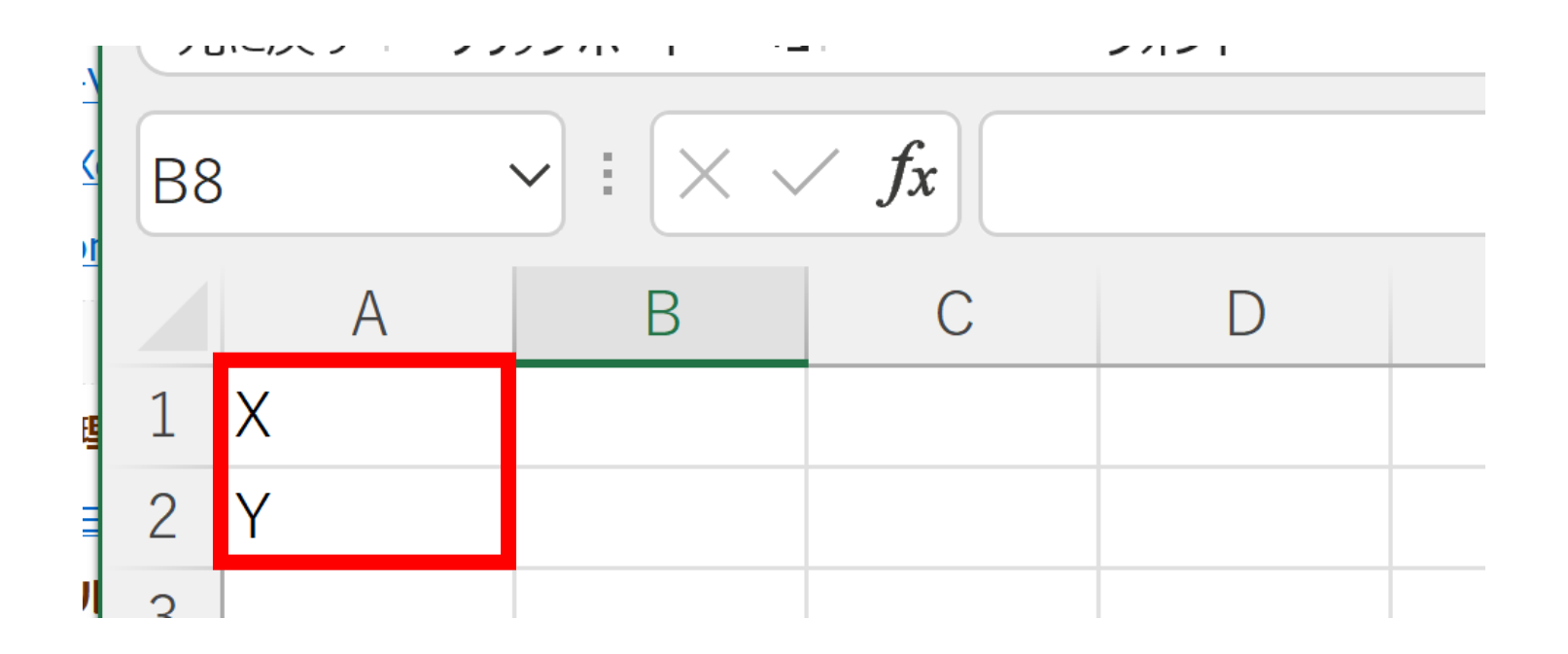

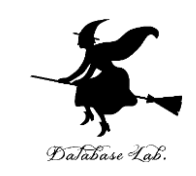

#### ② セル C1, C2, D1, D2, E1, E2 に値を書く

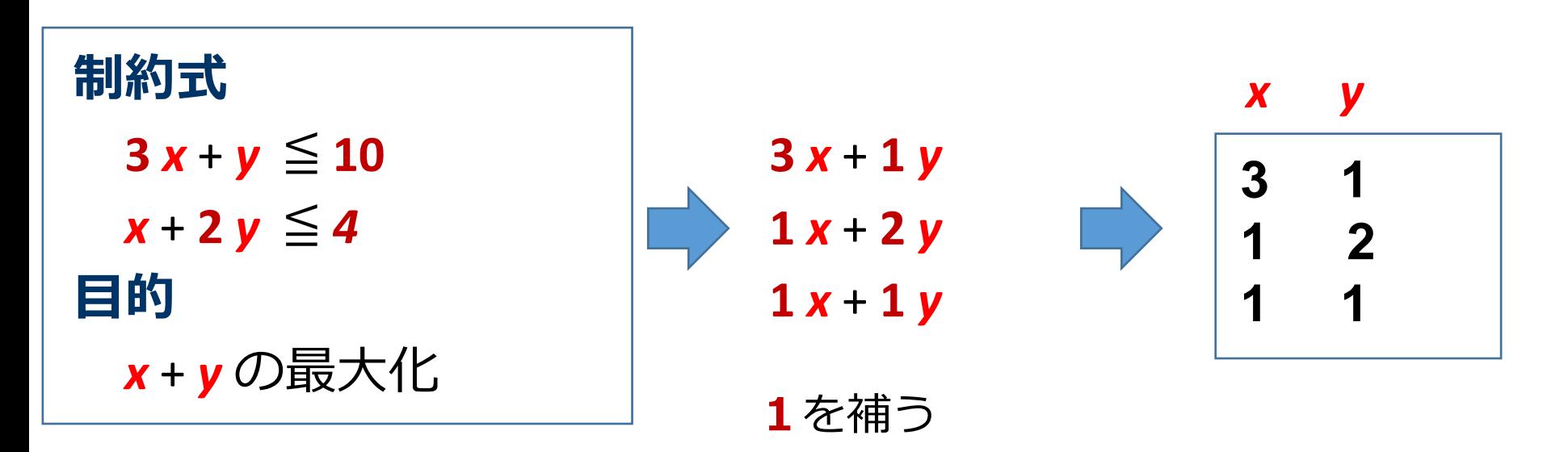

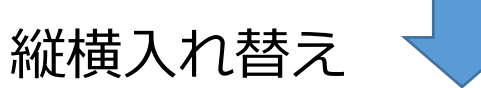

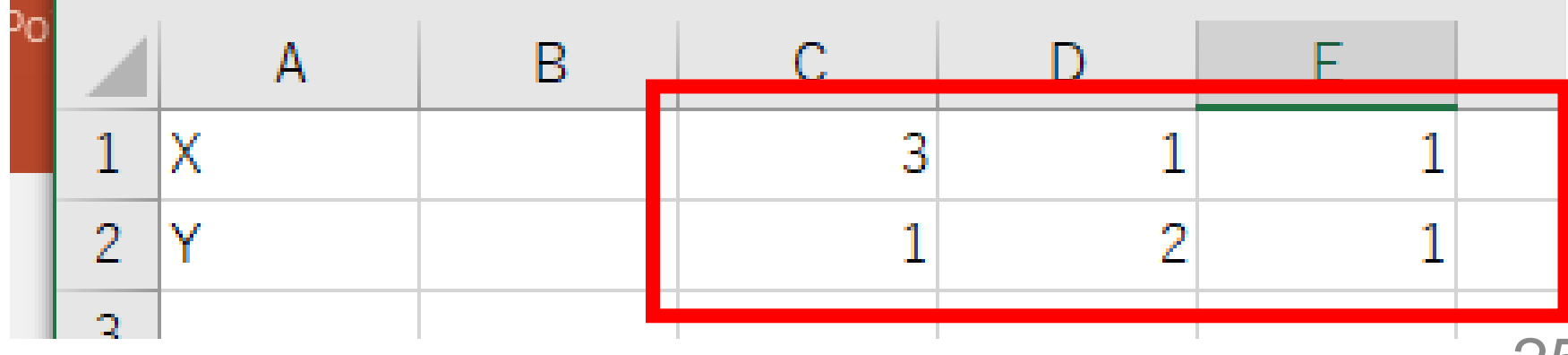

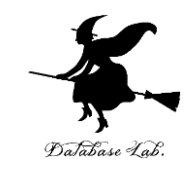

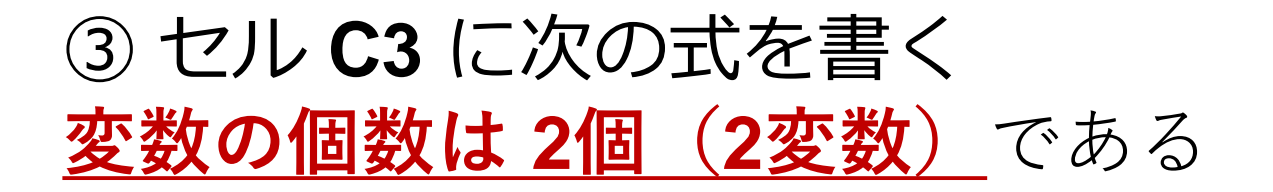

#### $=$ SUMPRODUCT $(C1:C2, $B1: $B2)$

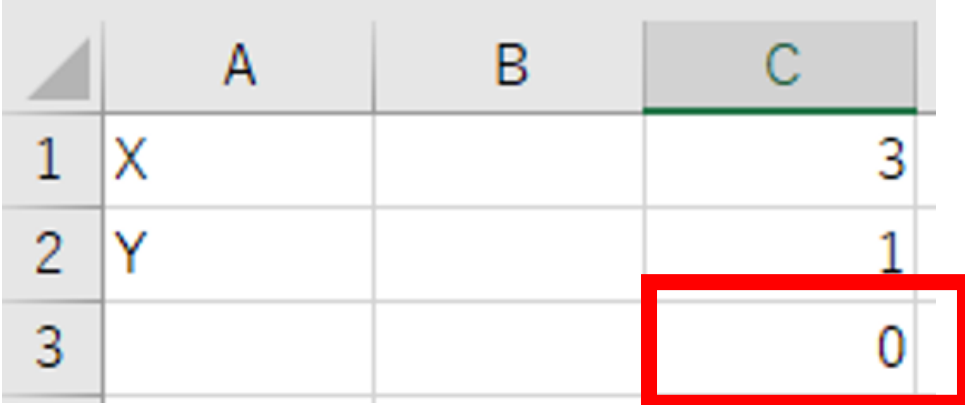

#### $3x+1y$ になる予定

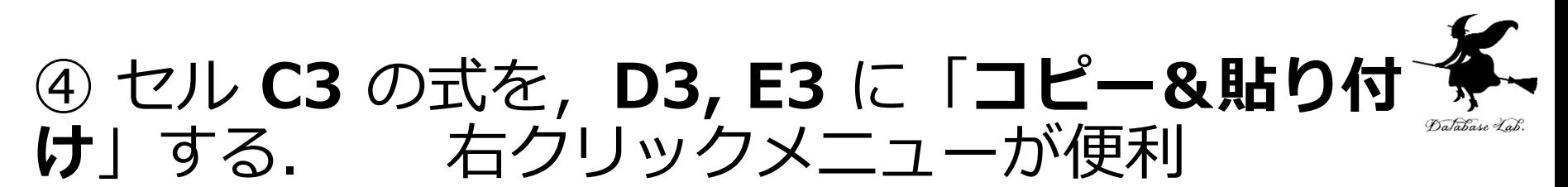

その結果,次のようになる セル **D**3: =SUMPRODUCT(**D**1:**D2**, \$B1:\$B**2**) セル **E**3: =SUMPRODUCT(**E**1:**E2**, \$B1:\$B**2**)

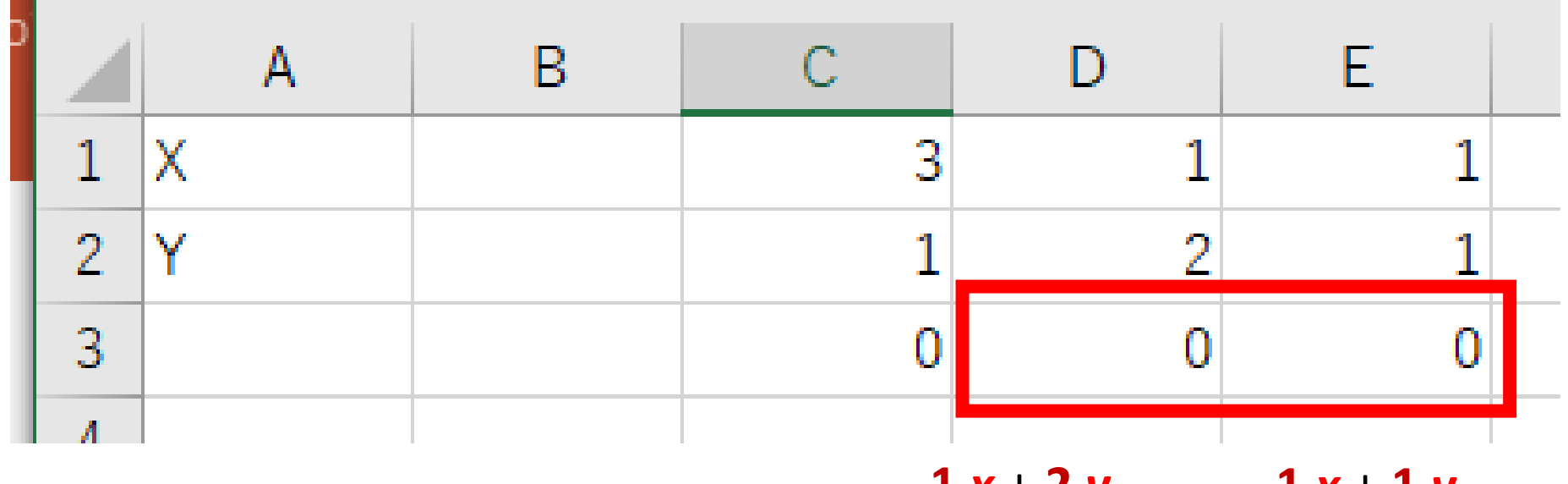

 $1 x + 2 y$   $1 x + 1 y$ になる予定 になる予定

#### ⑤ Excel で線形計画法の設定を開始

- セル **B1 から B2** を**範囲選択**してから,
- 「**データ**」→「**ソルバー**」と操作
- •まず、次のように設定.

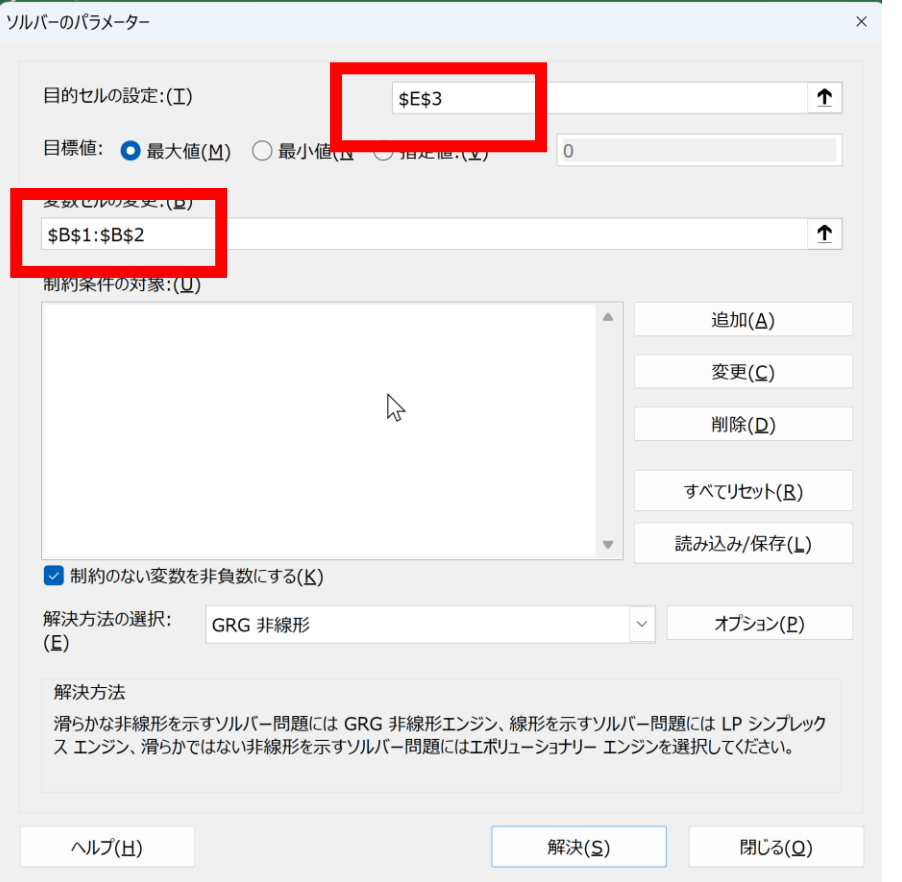

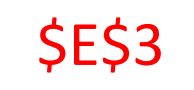

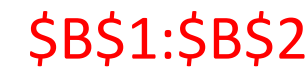

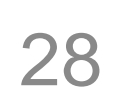

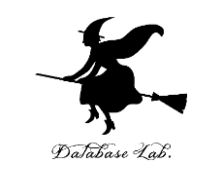

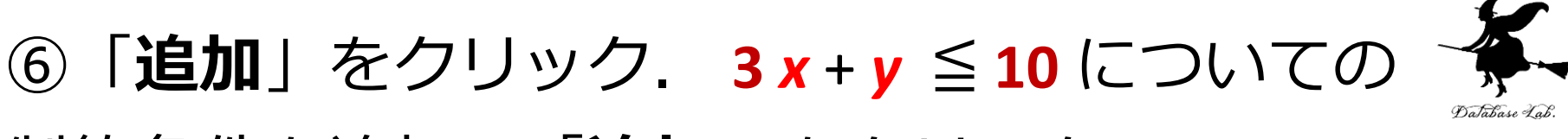

### 制約条件を追加.「**追加**」をクリック.

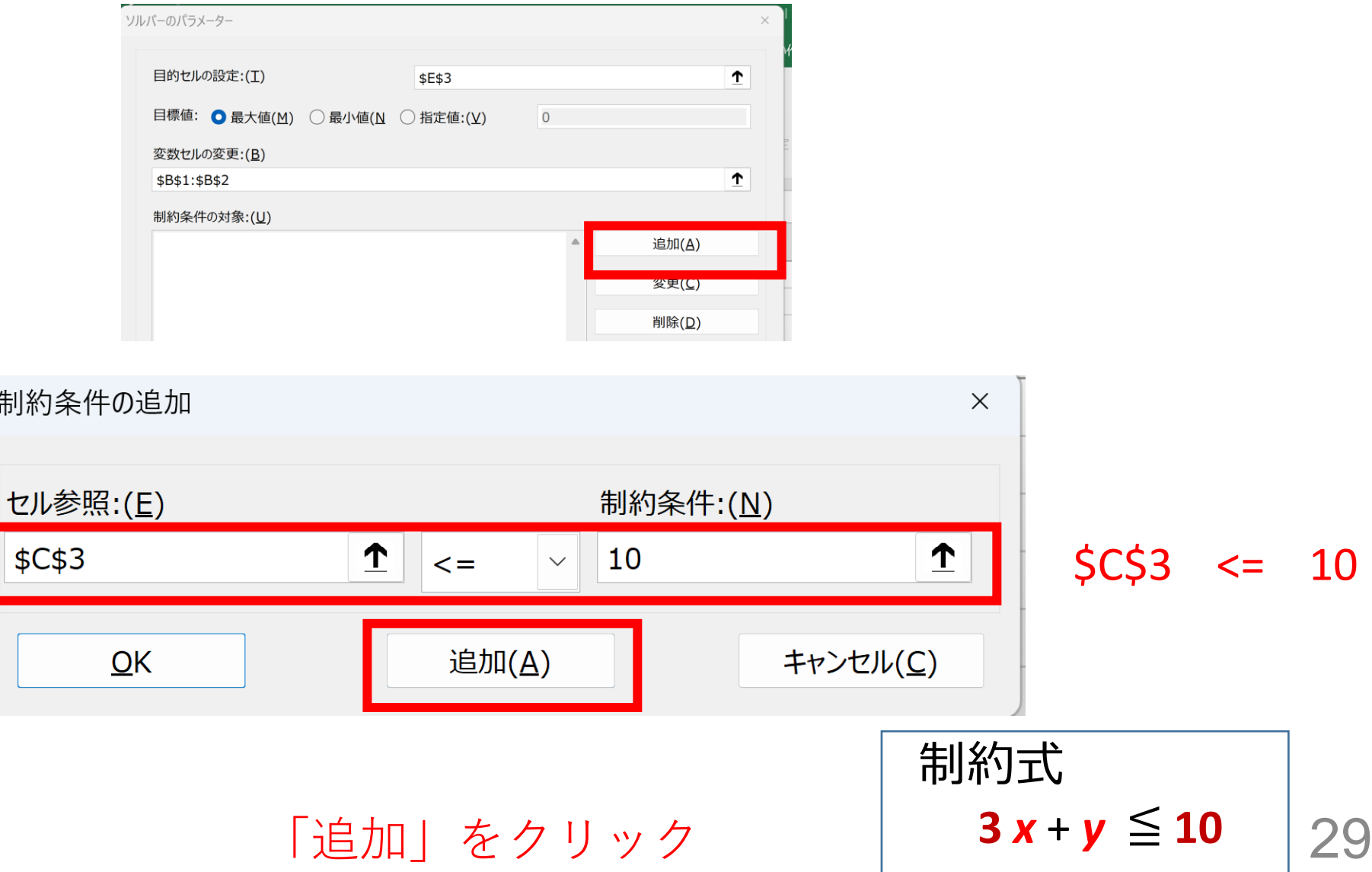

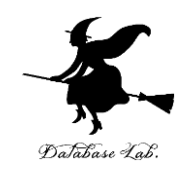

# ⑦ *x* + **2** *y* ≦ *4* についての 制約条件を追加.「**追加**」をクリック.

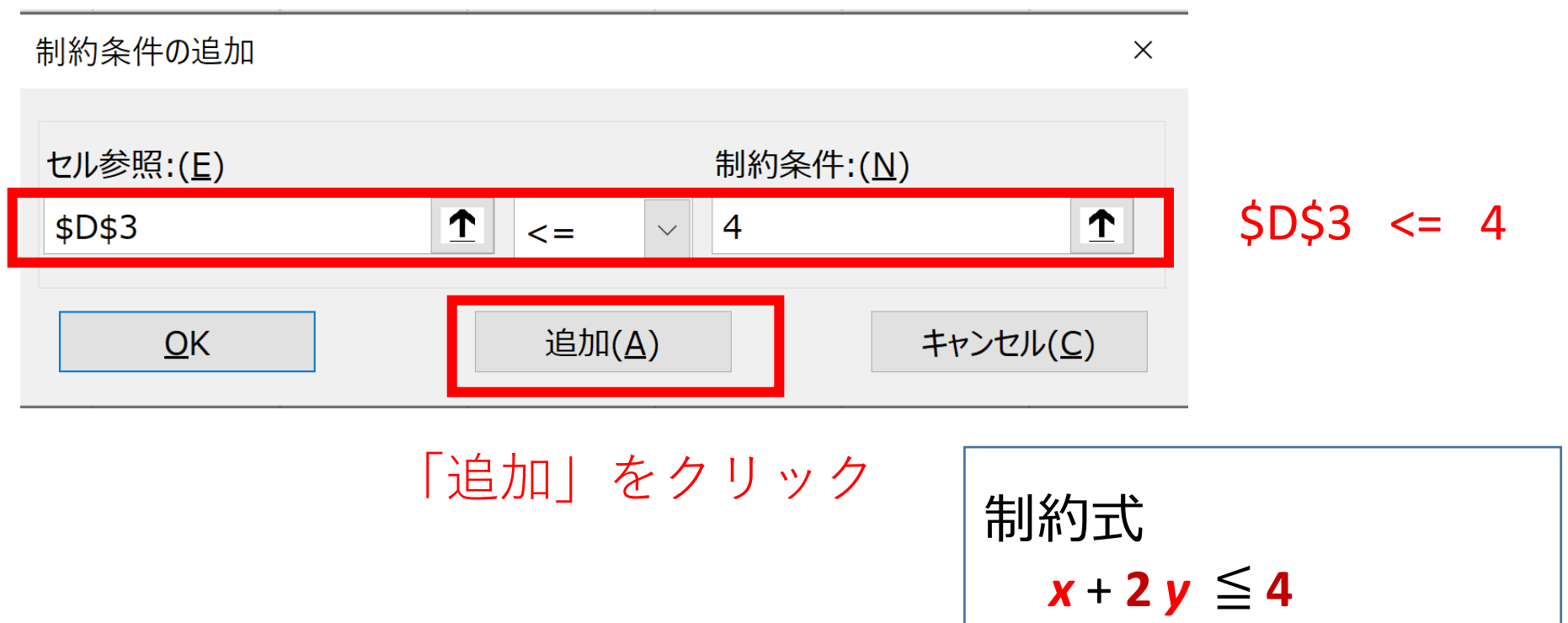

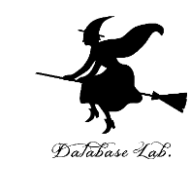

### 8x, y は整数であるという 制約条件を追加. 「追加」をクリック.

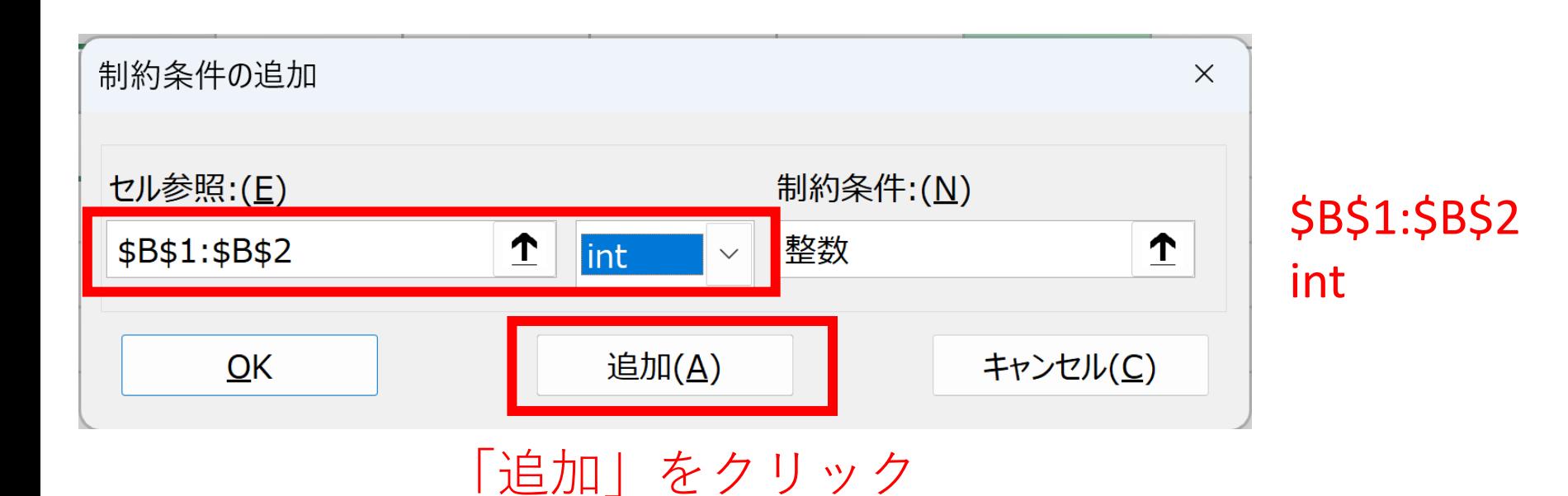

#### ⑨ 制約条件の追加を終わる.「**キャンセル**」をク Database Lab リック.

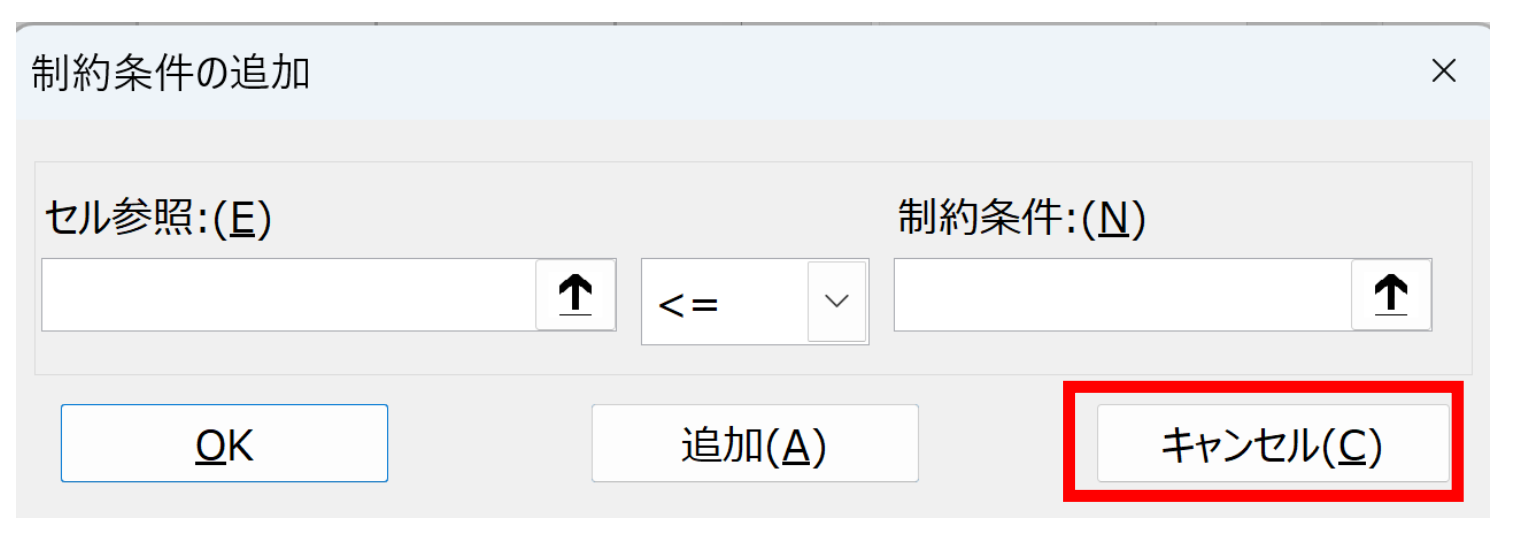

#### 「キャンセル」をクリック

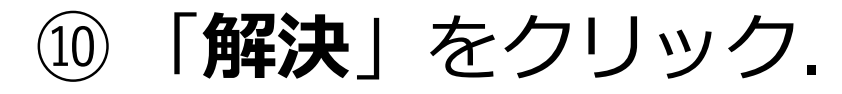

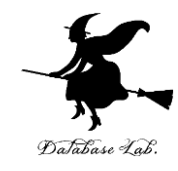

 $\times$ 

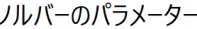

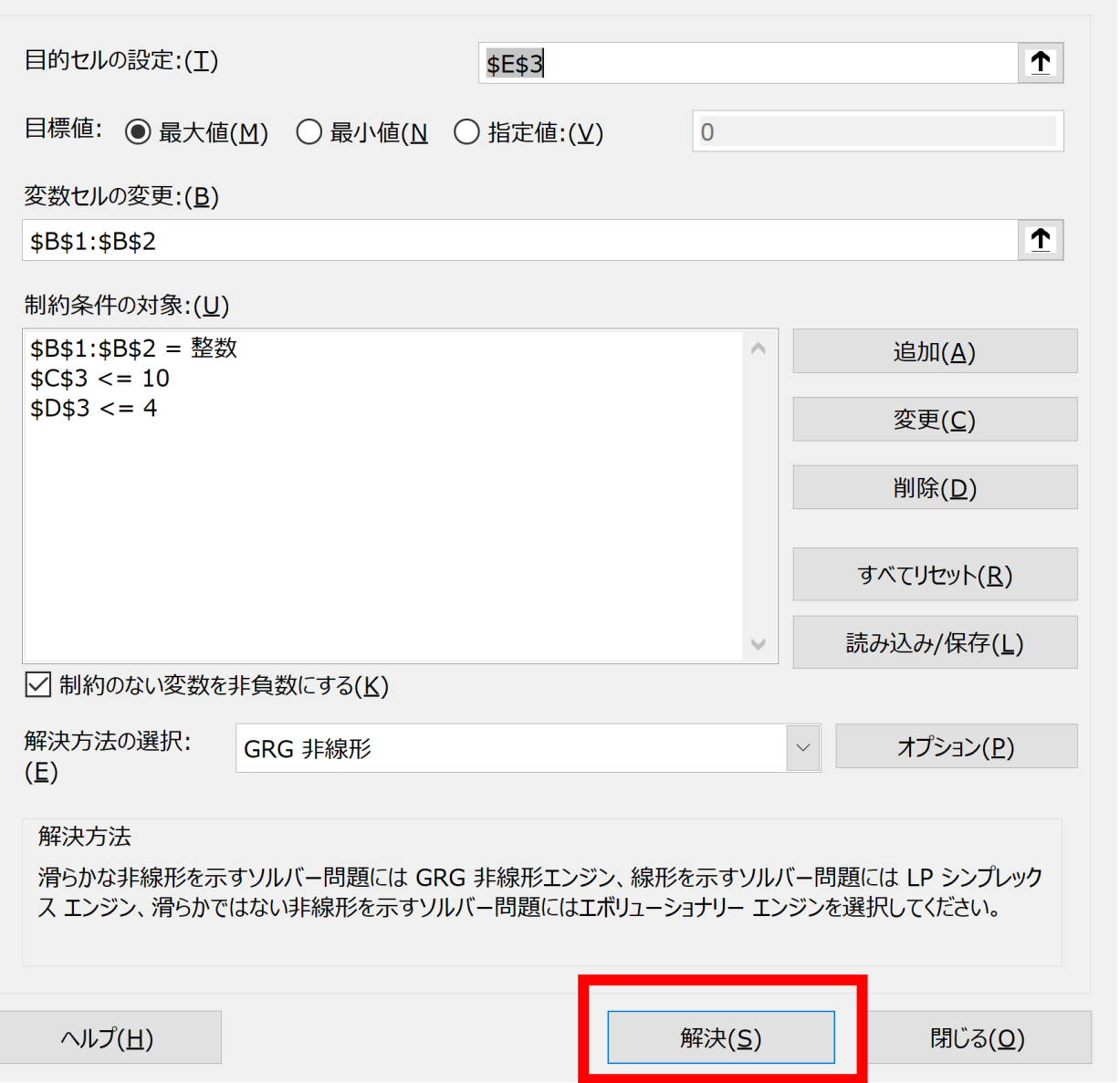

33

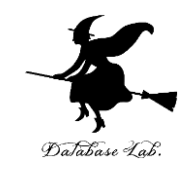

#### ⑪ 結果を確認

- 変数 x と y (**x と y** は**整数**である)
- 制約

 $3x + y \le 10$  $x + 2y \le 4$ これら制約のもとで

#### **x + y の最大値は 3**

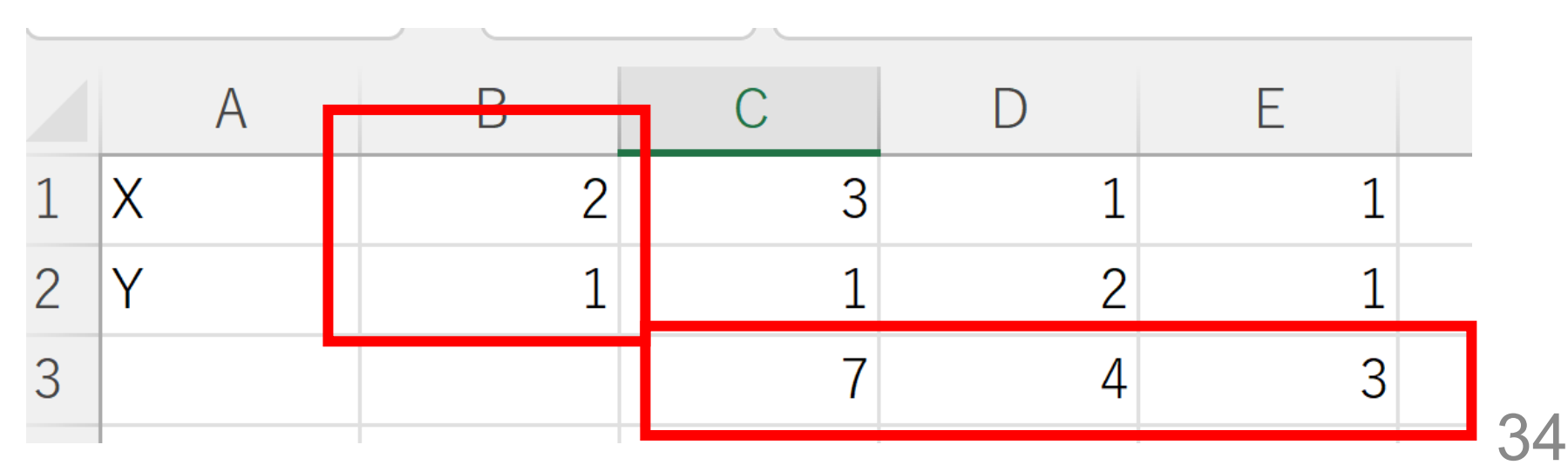

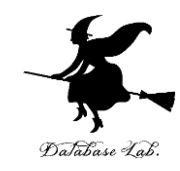

# 14-3. 変数の数が3の場合

線形計画法の例題

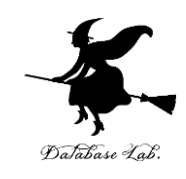

- 変数 X と Y と Z (**X と Y と Z** は**整数**である)
- 制約式

 $2X + 3Y + 4Z \le 20$  **3**X + **4**Y + **2**Z ≦ **25**  $5X + 2Y + 2Z \le 24$ • これら制約のもとで **X + Y + Z の最大値**

はいくらか?

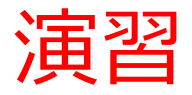

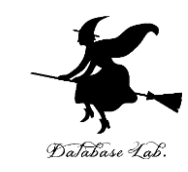

# ① **変数の個数は 3個(3変数)**なので → 3行使う. 分かりやすくすために **A1 と A2 と A3 に,変数名 X, Y, Z を書く**

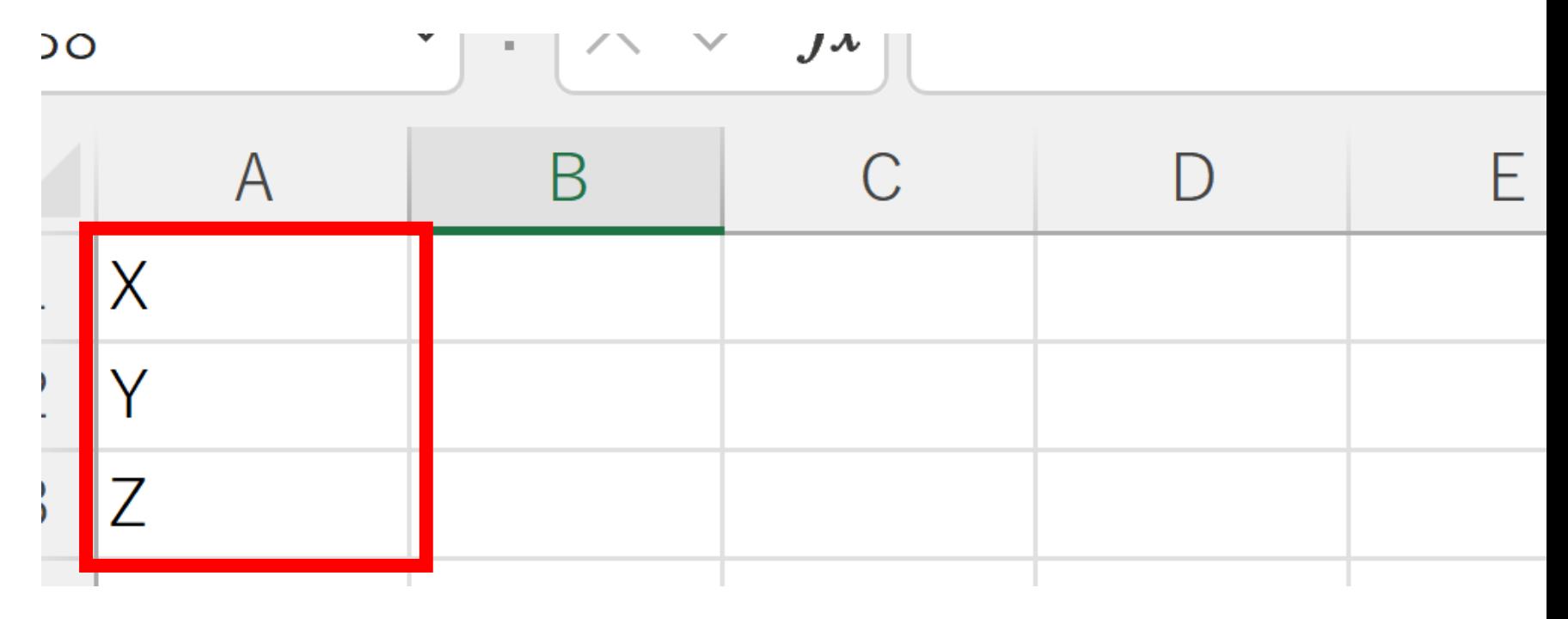

② 次のように値を書く

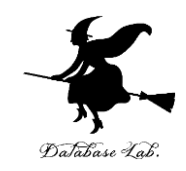

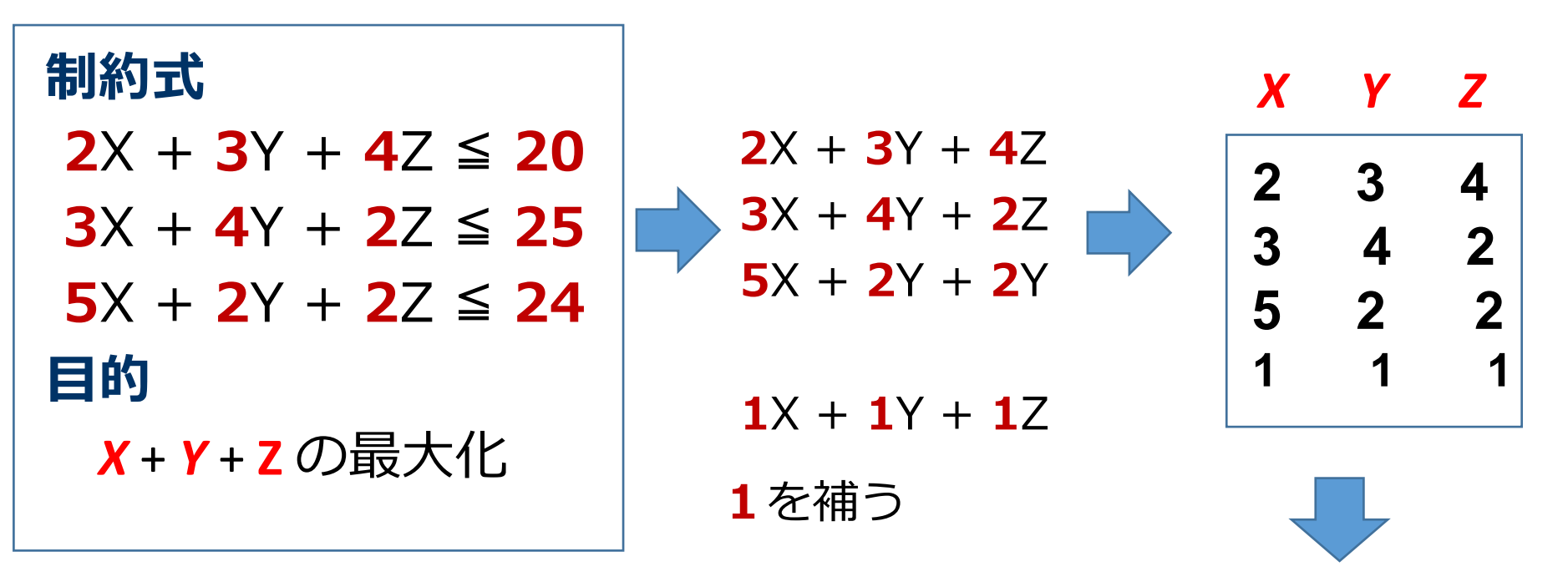

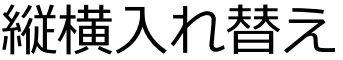

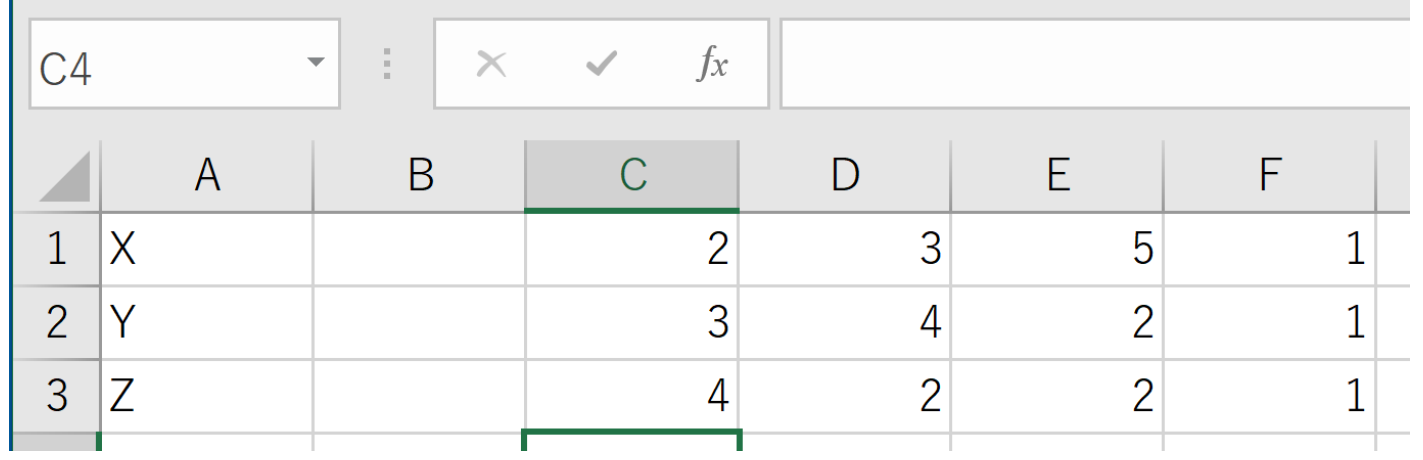

38

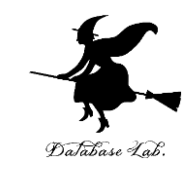

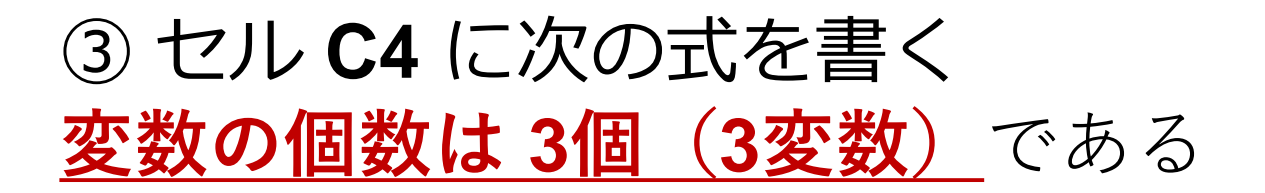

#### $=$ SUMPRODUCT $(C1:C3, $B1: $B3)$

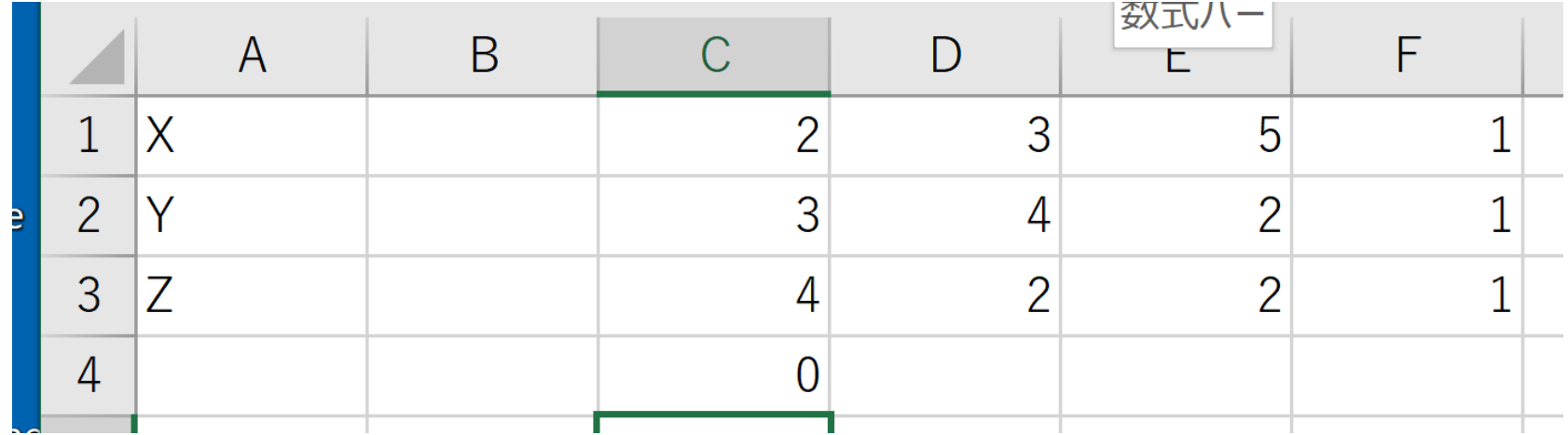

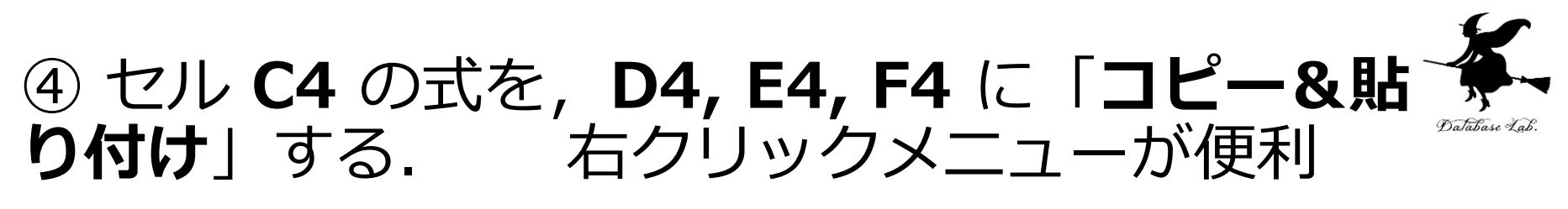

- その結果,次のようになる
- セル **D**4: =SUMPRODUCT(**D**1:**D3**, \$B1:\$B**3**)
- セル **E**4: =SUMPRODUCT(**E**1:**E3**, \$B1:\$B**3**)
- セル **F**4: =SUMPRODUCT(**F**1:**F3**, \$B1:\$B**3**)

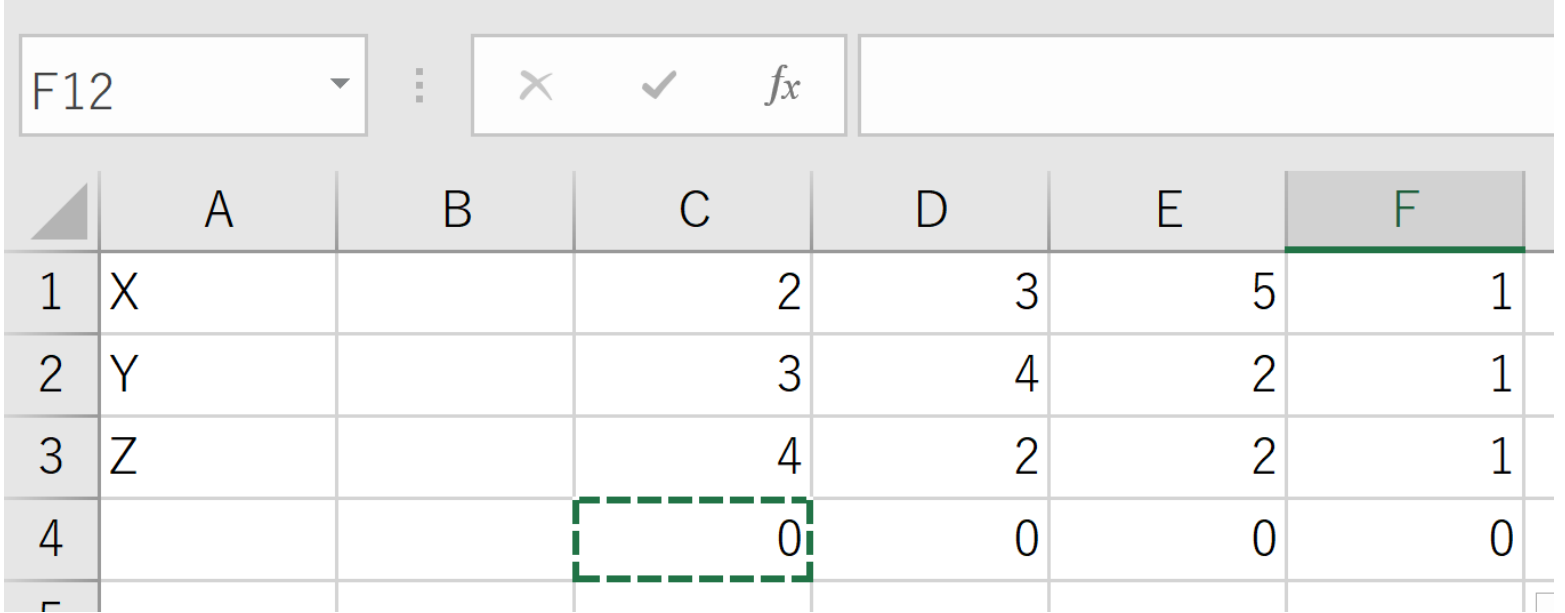

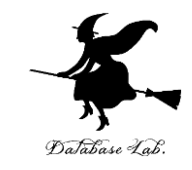

# **⑤ セル B1 から B3 を範囲選択**してから,

#### 「**データ**」→「**ソルバー**」と操作し次のように 設定. 「**解決**」をクリック

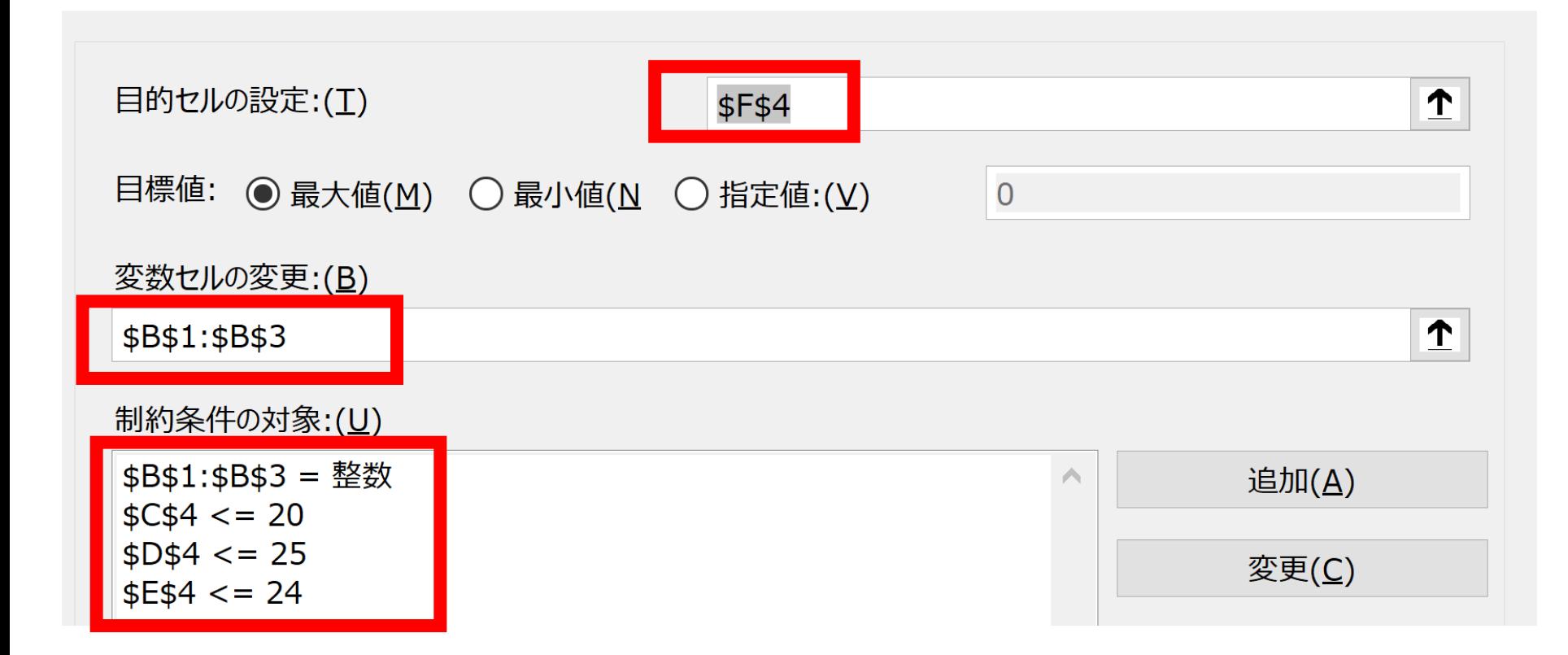

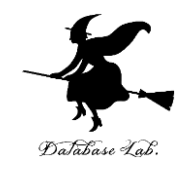

#### 線形計画法の例題

- ⑥ 結果の確認
- **X と Y と Z** は**整数**である
- 制約式

 $2X + 3Y + 4Z \le 20$  **3**X + **4**Y + **2**Z ≦ **25 5**X + **2**Y + **2**Z ≦ **24** • これら制約のもとで **X + Y + Z の最大値は 7 (X=2, Y=2, Z=1 のとき)**

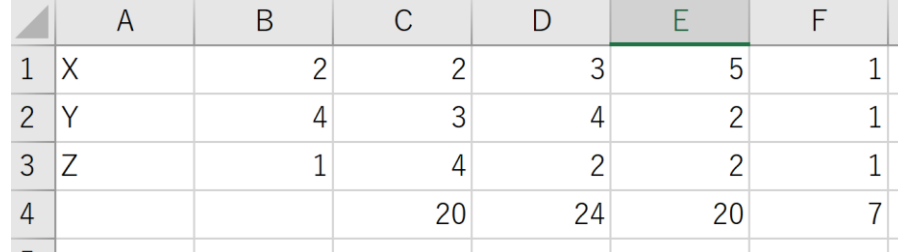

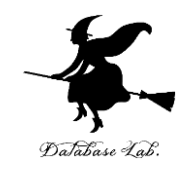

# 14-4. 線形計画法の演習問題

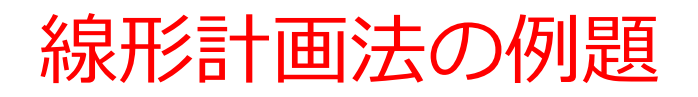

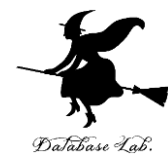

• あるレストランの手持ちの材料 ひきにく **3800** 玉ねぎ **2100** ケチャップ **1200** • ハンバーグとオムレツに必要な材料 ハンバーグ1個あたり ひきにく **60**,玉ねぎ **20**,ケチャップ **20** オムレツ1個あたり ひきにく **40**,玉ねぎ **30**,ケチャップ **10** ・ハンバーグは **400**円,オムレツは **300**円である.**売り上げ を最大**にしたい

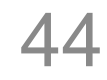

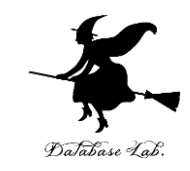

#### 線形計画法の例題 1

- 変数 X と Y (**2**変数)
- 制約式

 **60**X + **40**Y ≦ **3800 20**X + **30**Y ≦ **2100 20**X + **10**Y ≦ **1200** • これら制約のもとで **400 X + 300 Y の最大値** はいくらか?

X=30, Y=50 のとき 最大 27000

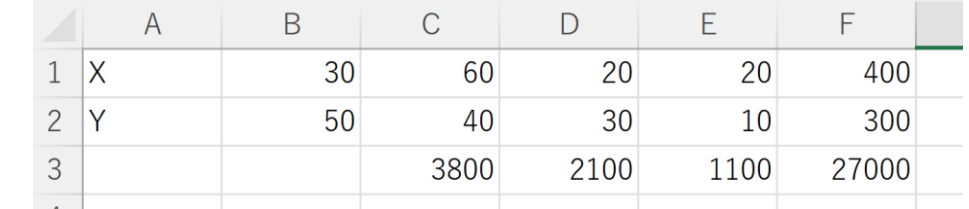

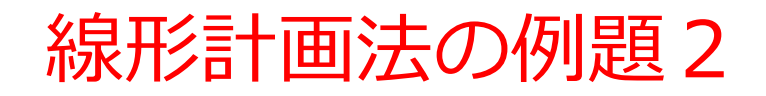

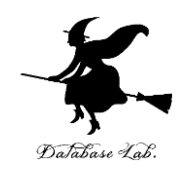

# • ある工場の手持ちの材料 ねじ **36** 板 **12**

# • 机と椅子に必要な材料 机1つあたり ねじ **6**,板 **1** 椅子1つあたり ねじ **3**,板 **2** ・机は **4**万円,椅子は **3**万円である.売り上げ を最大にしたい

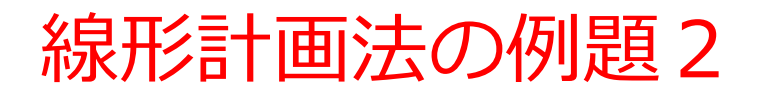

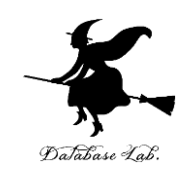

- 変数 X と Y (**2**変数)
- 制約式

 $6X + 3Y \le 36$  $X + 2Y \le 12$ 

• これら制約のもとで

# **40000 X + 30000 Y の最大値**

はいくらか?

X=4, Y=4 のとき 最大値 280000

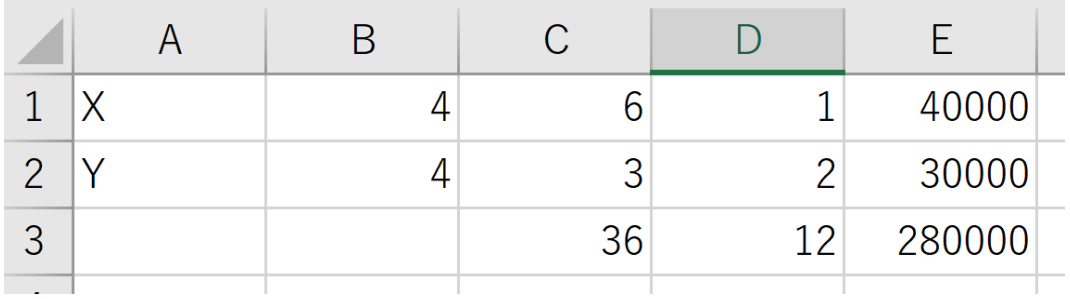